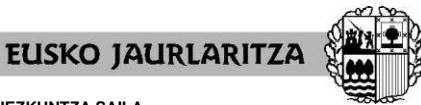

**GOBIERNO VASCO** 

**HEZKUNTZA SAILA**

Administrazio eta Zerbitzuen Sailburuordetza *Langileak Kudeatzeko Zuzendaritza*

**DEPARTAMENTO DE EDUCACIÓN** Viceconsejería de Administración y Servicios *Dirección de Gestión de Personal*

# **ADJUDICACIÓN DE COMIENZO DE CURSO 2022-23**

**PERSONAS INTEGRANTES DE LA LISTA DE CANDIDATOS Y CANDIDATAS A SUSTITUCIONES EN LAS CATEGORÍAS DE FISIOTERAPEUTA, TERAPEUTA OCUPACIONAL, ESPECIALISTA DE APOYO EDUCATIVO, TRANSCRIPTOR/A ADAPTADOR/A DE MATERIAL E INTÉRPRETE DE LENGUAJE DE SIGNOS**

## **Manual de la aplicación informática**

Vitoria-Gasteiz, 2022/23

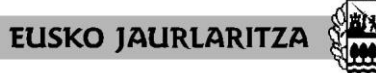

**GOBIERNO VASCO** 

**DEPARTAMENTO DE EDUCACIÓN** Viceconsejería de Administración y Servicios *Dirección de Gestión de Personal*

### **0. ÍNDICE**

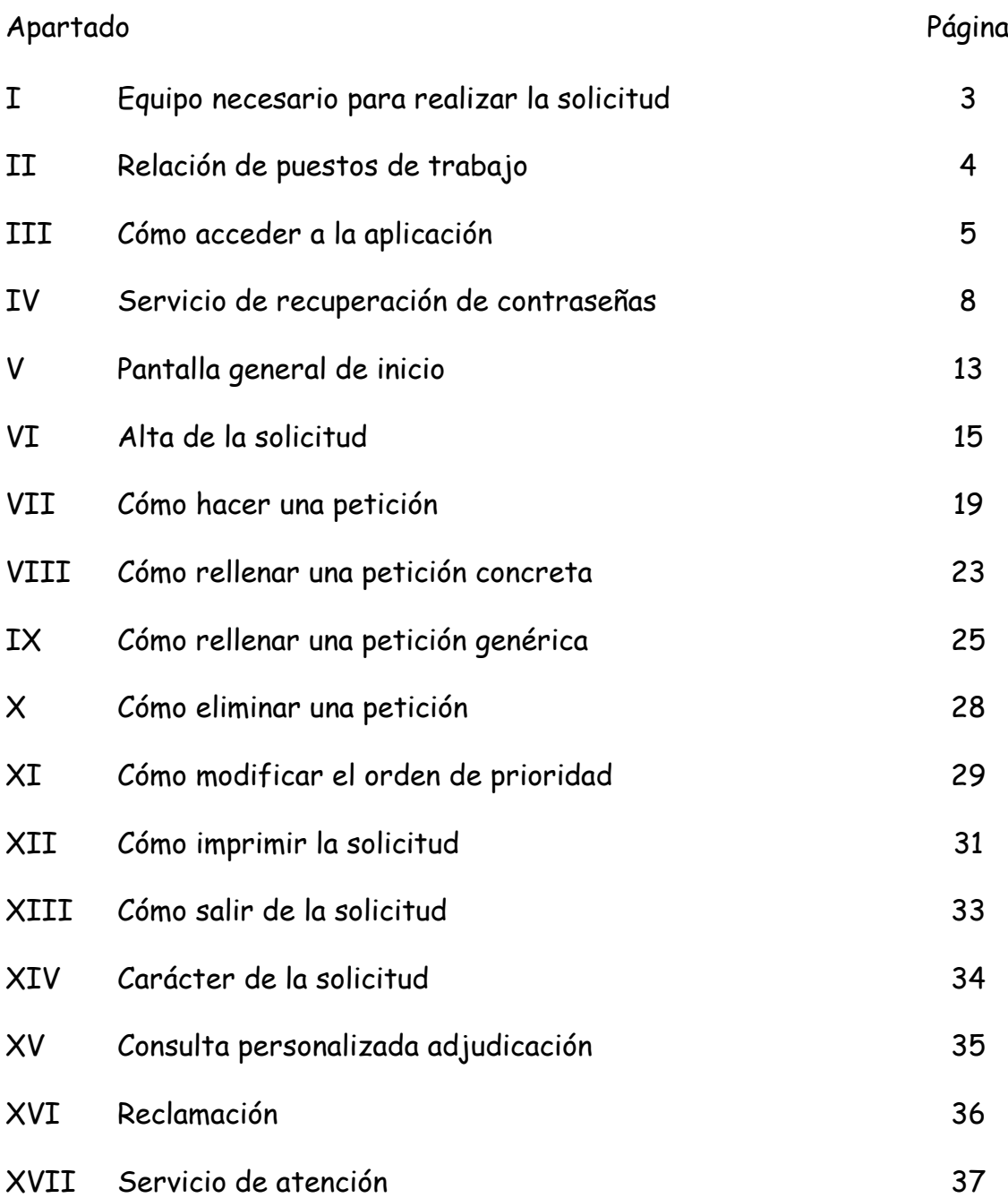

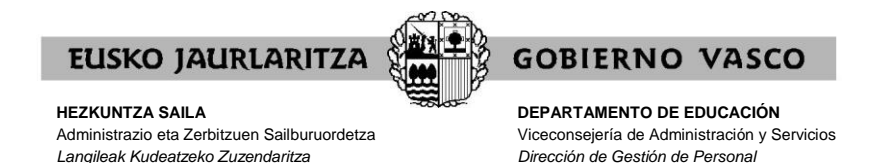

### **I. EQUIPO NECESARIO PARA REALIZAR LA SOLICITUD**

La solicitud electrónica de participación en el proceso puede cumplimentarse desde **cualquier ordenador** que disponga de **conexión a Internet**.

Aunque esta web puede funcionar correctamente en varios navegadores, se recomienda el uso de **[Mozilla Firefox](https://www.mozilla.org/es-ES/firefox/new/)** como navegador predeterminado.

Se ruega encarecidamente no se realice la solicitud el último día del plazo ya que en caso de tener algún problema de acceso es posible que no pueda solucionarse a tiempo.

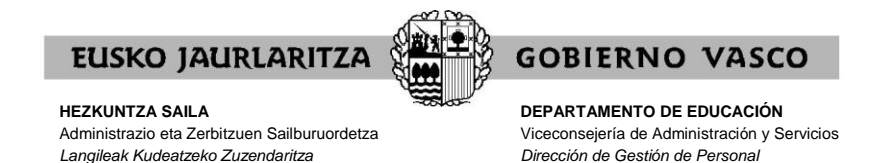

### **II. RELACIÓN DE PUESTOS DE TRABAJO**

Podrá encontrar el listado de puestos de trabajo en formato PDF en la página Web<https://hezigunea.euskadi.eus/es/inicio>

En dicho listado aparecerán las características definitorias de los puestos.

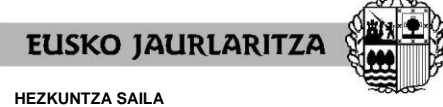

**DEPARTAMENTO DE EDUCACIÓN** Viceconsejería de Administración y Servicios *Dirección de Gestión de Personal*

**GOBIERNO VASCO** 

### **III. CÓMO ACCEDER A LA APLICACIÓN**

Una vez conectado el ordenador a Internet, **diríjase a la dirección electrónica** <https://hezigunea.euskadi.eus/es/inicio>

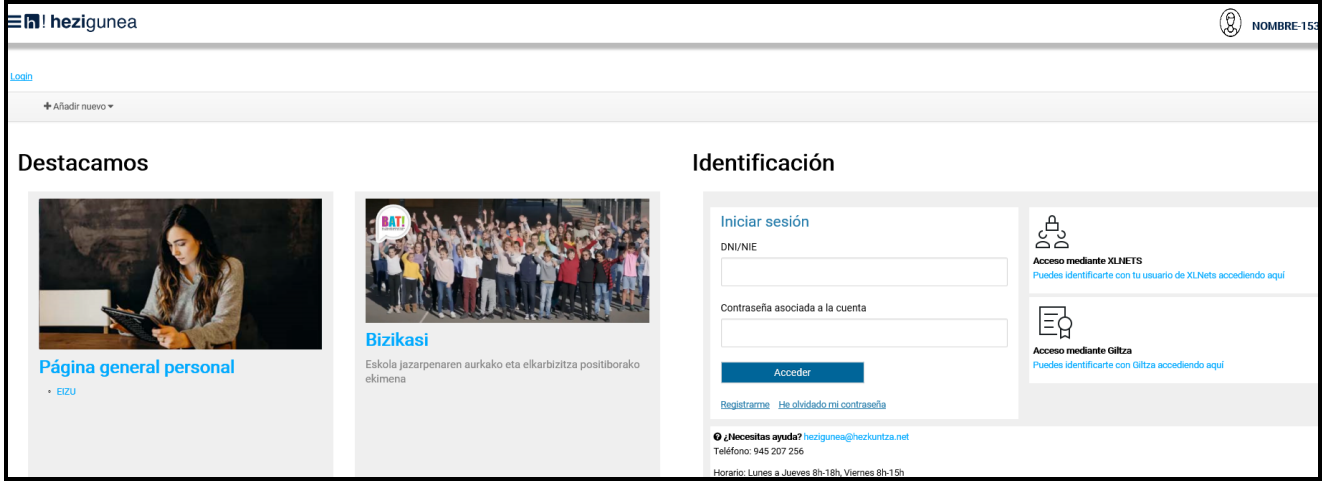

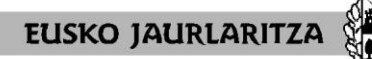

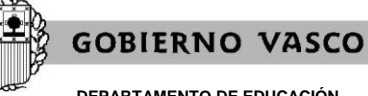

**DEPARTAMENTO DE EDUCACIÓN** Viceconsejería de Administración y Servicios *Dirección de Gestión de Personal*

A continuación la pantalla le mostrará un cuadro denominado **"Validación de usuario"**, en el que debe introducir el usuario y la contraseña de acceso al servicio <https://hezigunea.euskadi.eus/es/inicio>.

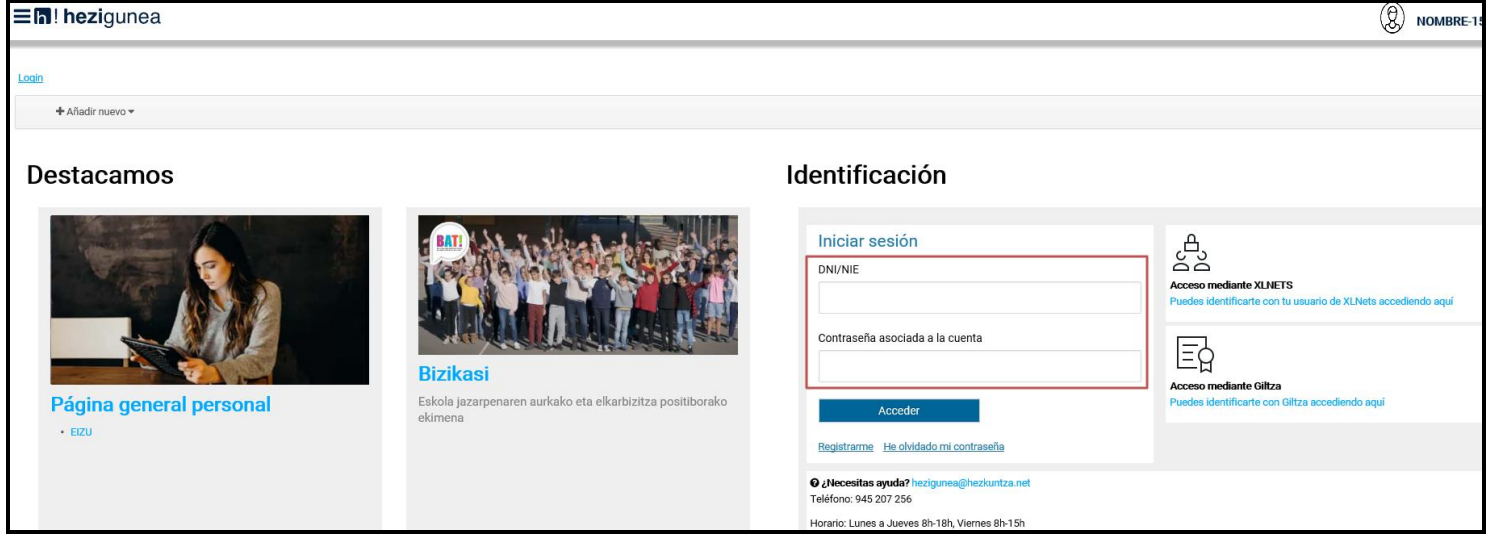

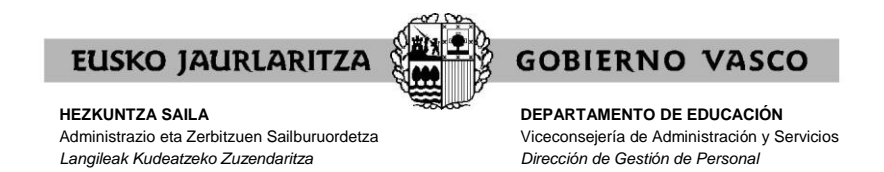

Esa clave de usuario y contraseña **es la misma que ya obra en su poder**.

Si ya ha entrado con anterioridad al servicio

<https://hezigunea.euskadi.eus/es/inicio> recuerde que esa contraseña no es la que en su momento le fue enviada por carta, sino la que usted introdujo la primera vez que accedió.

En el caso de que nunca haya entrado hasta el momento, podrá efectuar este primer acceso utilizando la clave de usuario y contraseña facilitada en la carta que anteriormente se le habrá enviado. El sistema le pedirá que cambie la clave; esa nueva clave será la que utilizará con posterioridad.

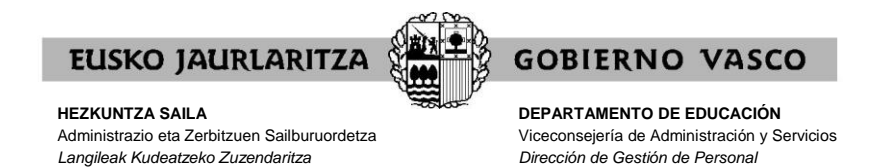

### **IV. SERVICIO DE RECUPERACIÓN DE CONTRASEÑAS**

No obstante lo dispuesto en el apartado anterior, **si desconoce** el usuario y contraseña que le corresponden, puede hacer uso del **servicio de recuperación de contraseña**.

Mediante este servicio, el Departamento de Educación le **facilitará una nueva contraseña** de acceso a <https://hezigunea.euskadi.eus/es/inicio> por medio de un sms y correo electrónico dirigido a un teléfono y cuenta de correo que usted le comunique a tal efecto.

Para ello, debe pinchar en el enlace denominado precisamente **"He olvidado mi contraseña**", situado justo debajo del cuadro de Validación de usuario.

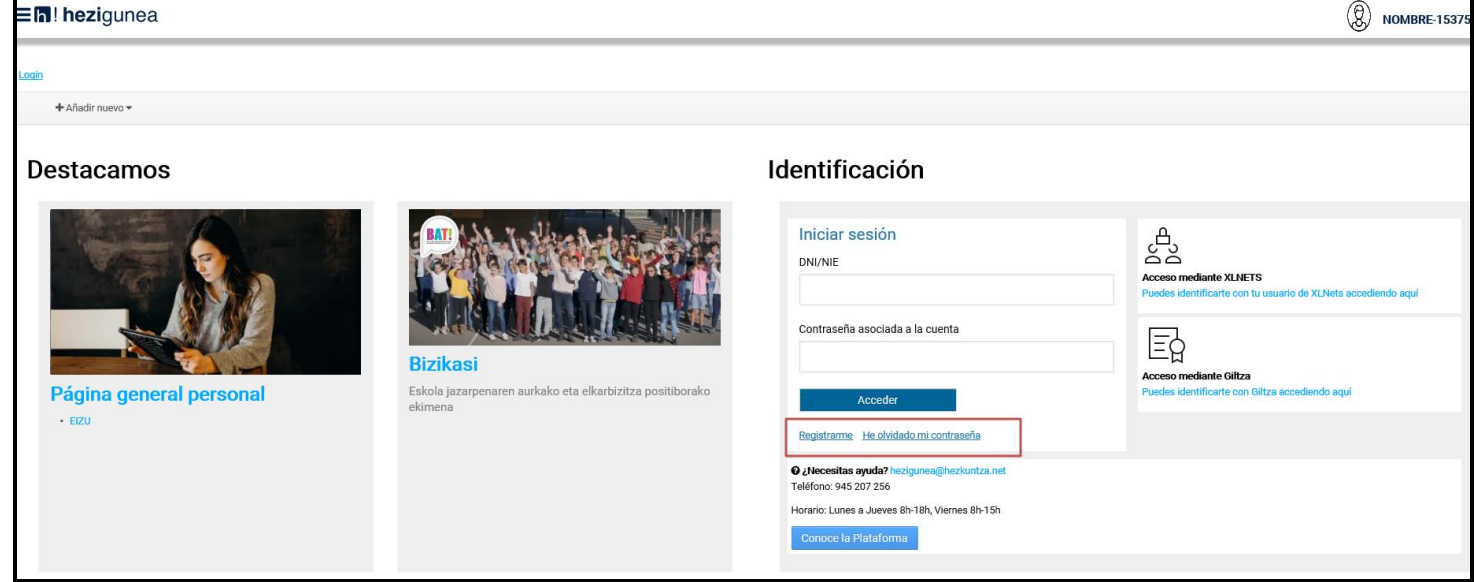

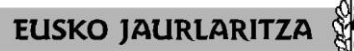

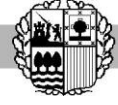

**DEPARTAMENTO DE EDUCACIÓN** Viceconsejería de Administración y Servicios *Dirección de Gestión de Personal*

**GOBIERNO VASCO** 

En la pantalla que aparezca una vez hecho eso, deberá en primer lugar **dar su consentimiento** para verificar a través de medios electrónicos sus datos personales:

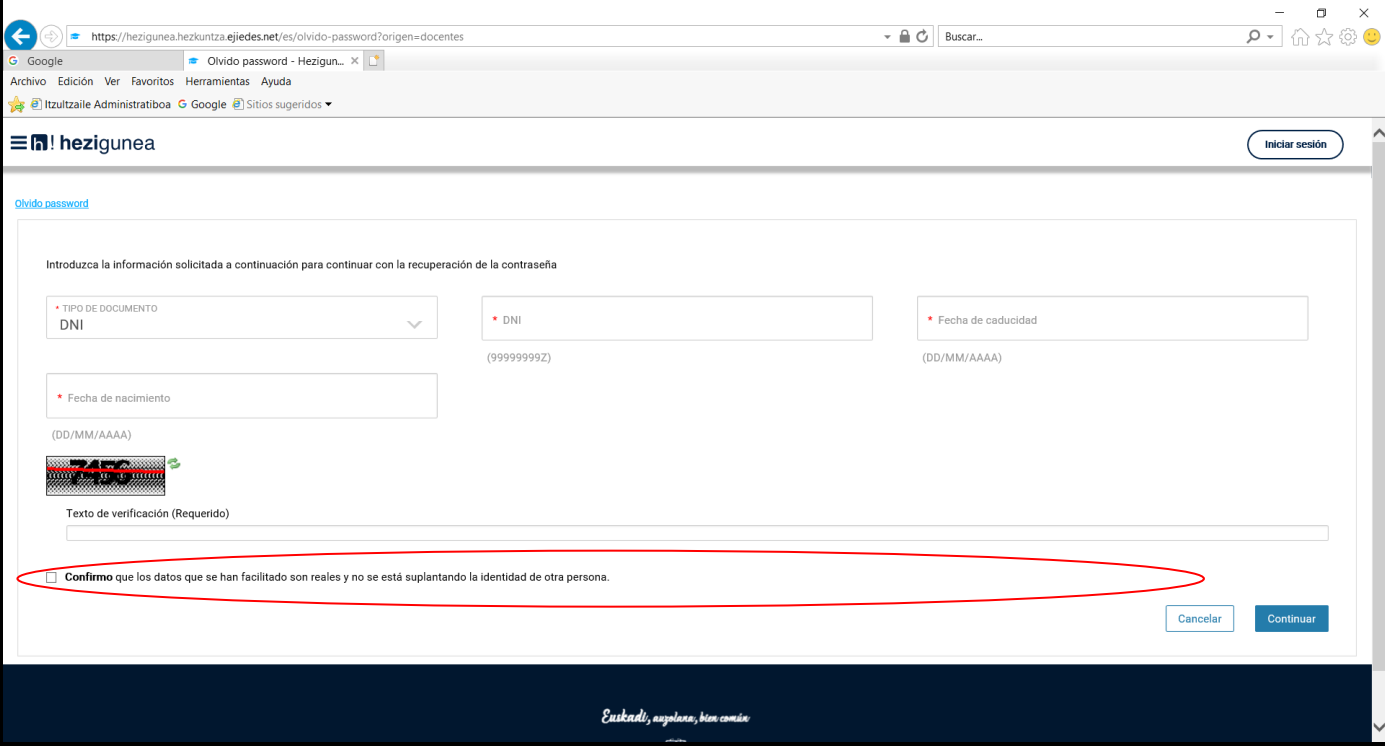

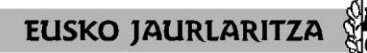

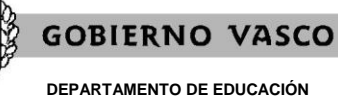

Viceconsejería de Administración y Servicios *Dirección de Gestión de Personal*

A continuación, deberá **introducir los siguientes datos**:

.su DNI (incluida la letra) .fecha de nacimiento .la fecha de caducidad de su DNI

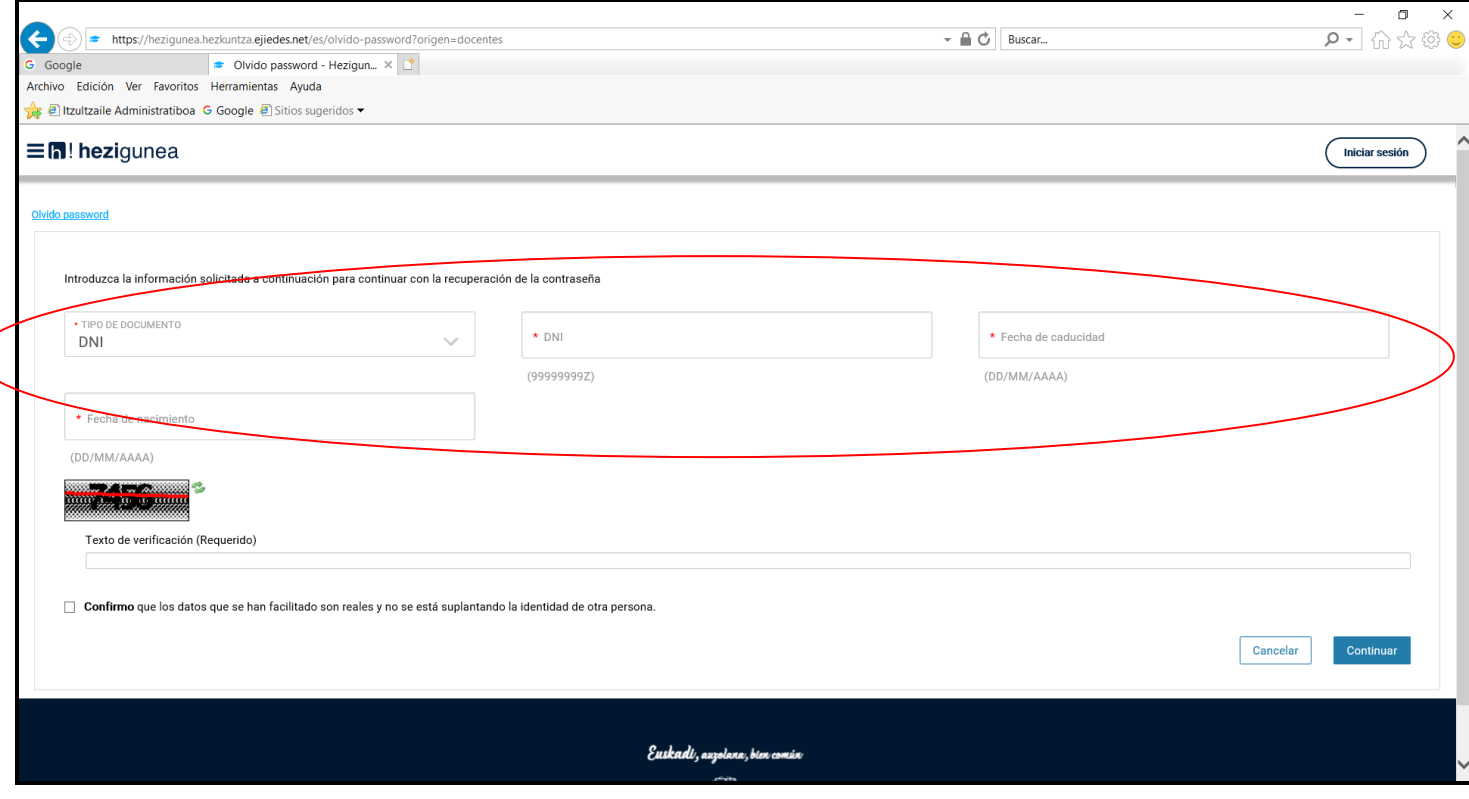

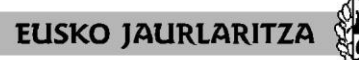

**GOBIERNO VASCO** 

**DEPARTAMENTO DE EDUCACIÓN** Viceconsejería de Administración y Servicios *Dirección de Gestión de Personal*

Asimismo, debe **escribir el código de seguridad** que le aparezca en pantalla:

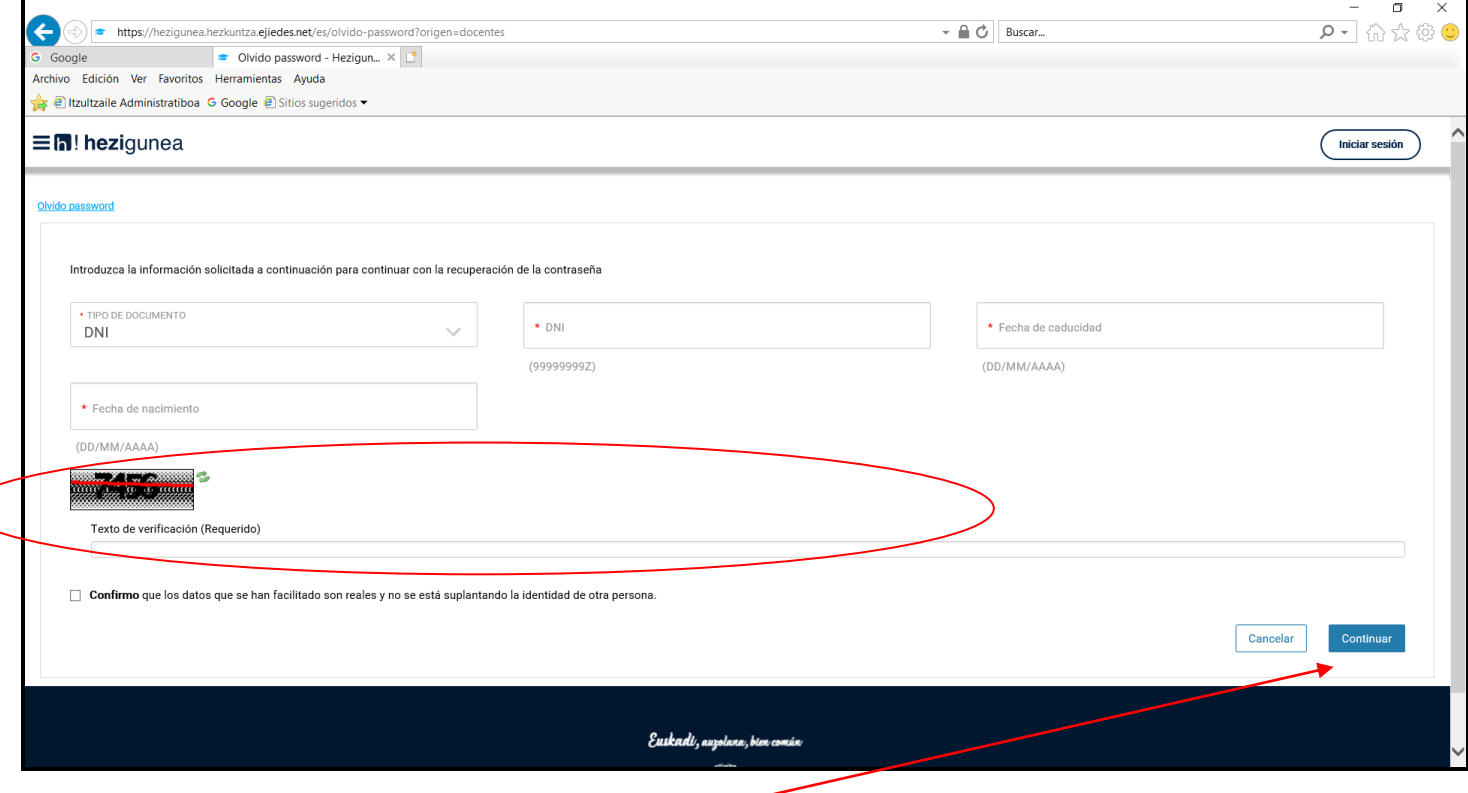

Por último pulse "**Continuar**".

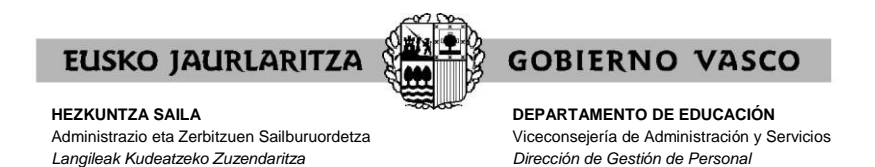

Además, **deberá indicar** el correo electrónico y teléfono móvil al que el Departamento de Educación le enviará dicha clave.

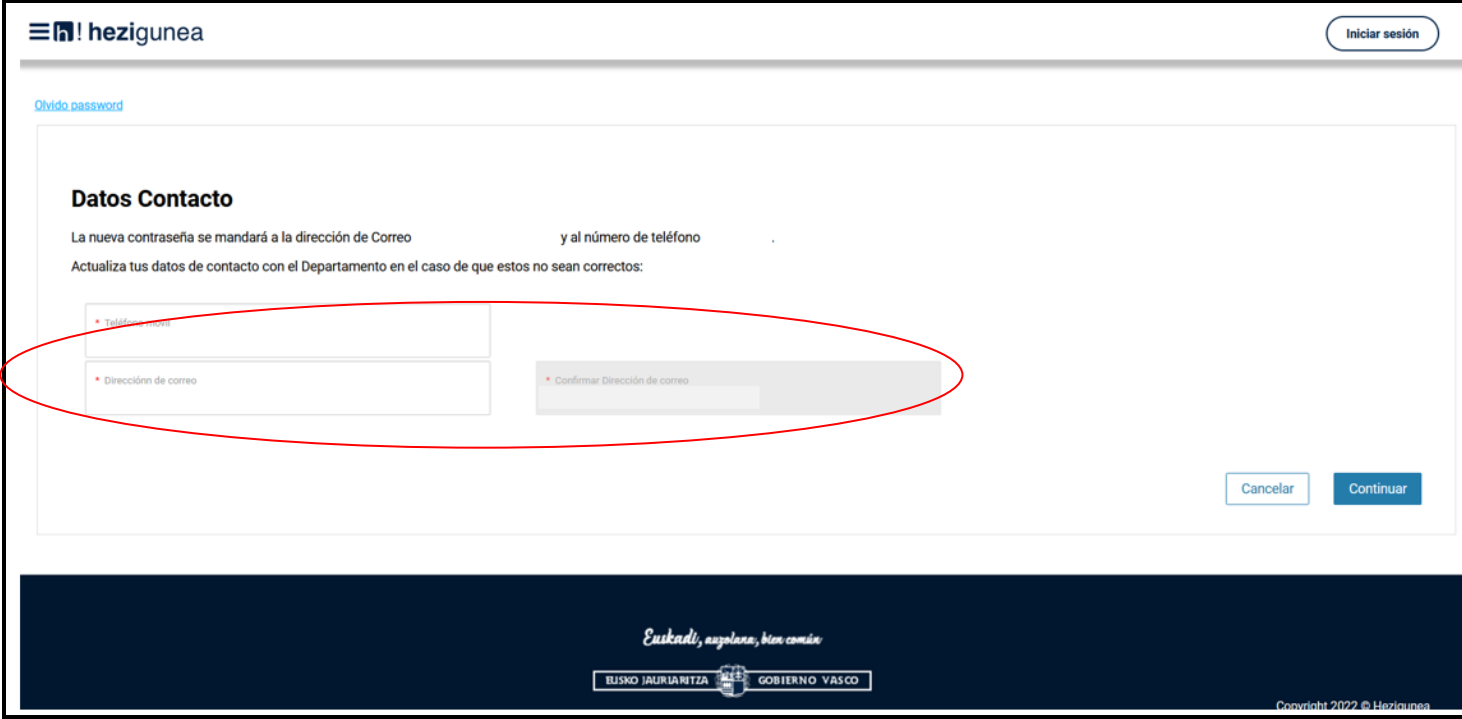

**En unos minutos recibirá la nueva clave** con la que podrá acceder al servicio.

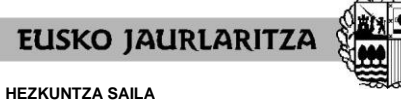

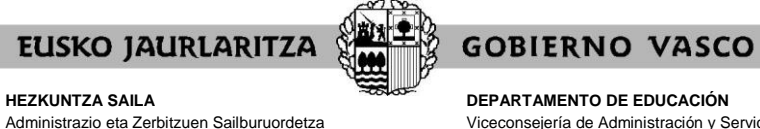

**DEPARTAMENTO DE EDUCACIÓN** Viceconsejería de Administración y Servicios *Dirección de Gestión de Personal*

#### **V. PANTALLA GENERAL DE INICIO**

*Langileak Kudeatzeko Zuzendaritza*

### Cuando introduzca su usuario y contraseña, pulse "**Aceptar**".

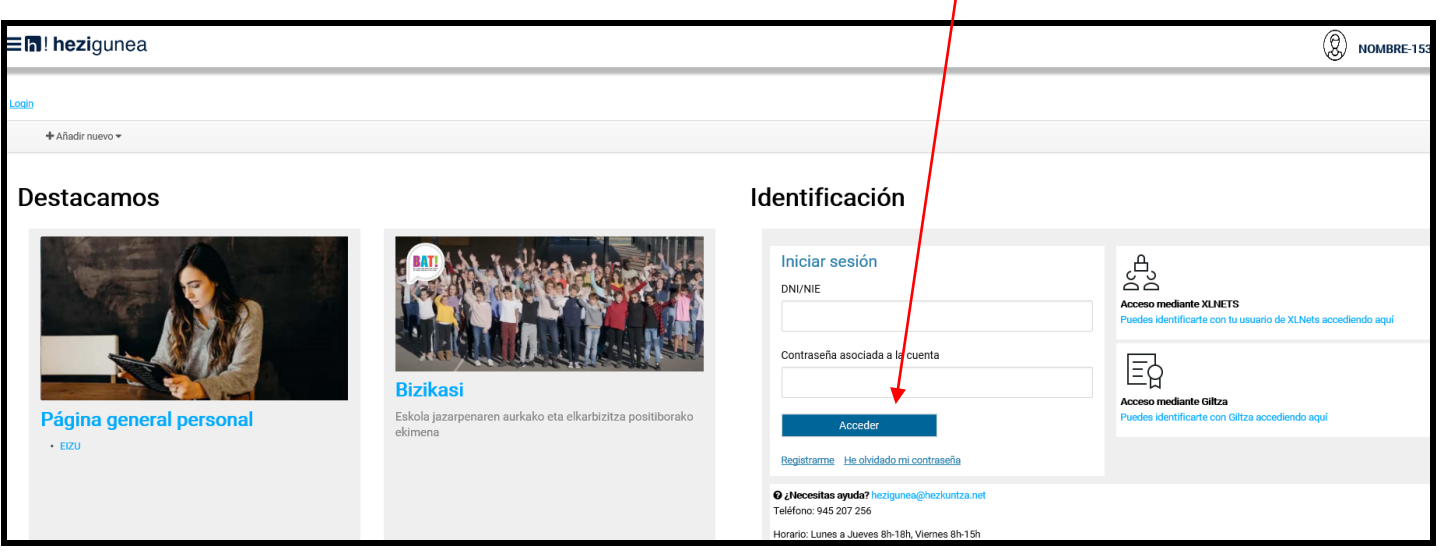

Entrará en la siguiente pantalla, en la que deberá pulsar el botón **"Adjudicación Comienzo de Curso Educación Especial"**:

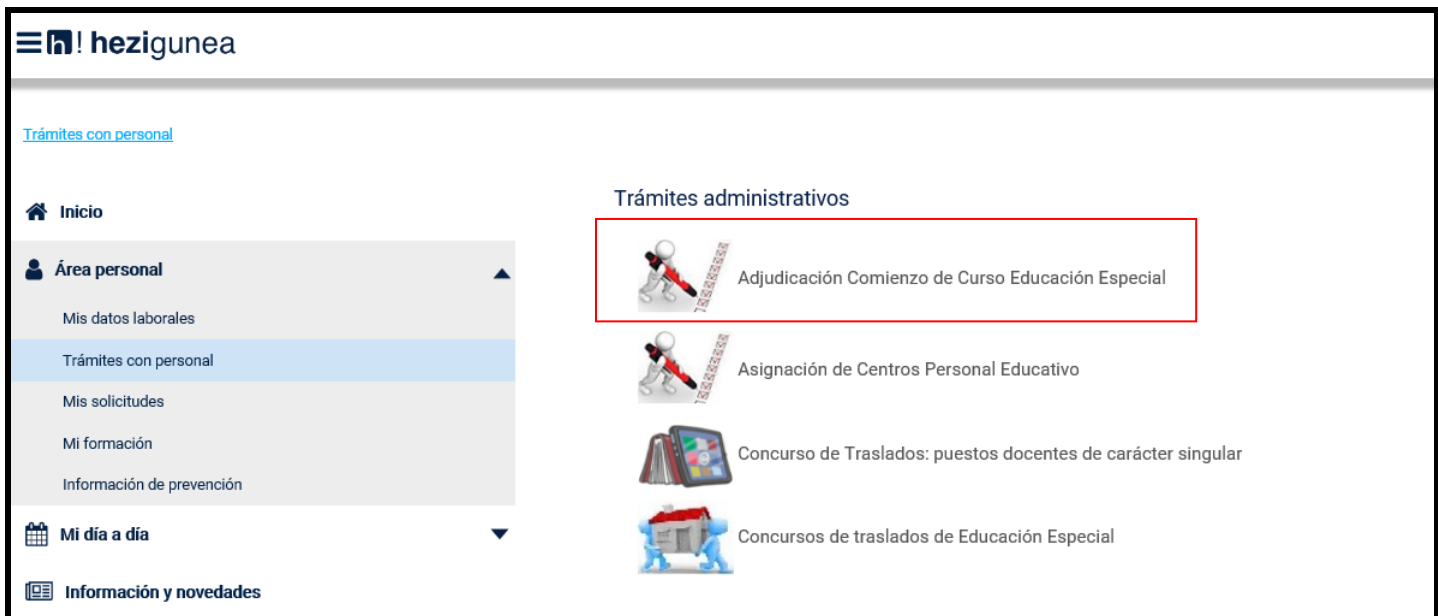

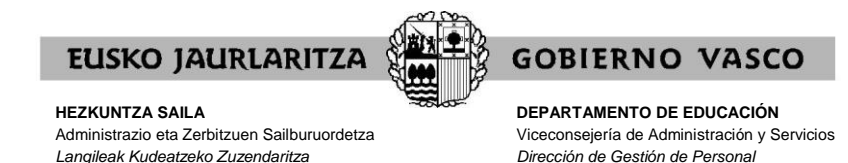

En caso que no le permita acceder y se le indique que no está habilitado para participar en el proceso, significará que no está en la relación de participantes, y por lo tanto, no puede participar.

En caso contrario, entrará directamente a la pantalla específica del procedimiento, en cuyo menú principal tiene tres opciones:

.dar de alta la solicitud (pulsando en el botón **"Solicitud"**). .consultar de forma personalizada la adjudicación (pulsando en el enlace **"Consulta personalizada adjudicación"**). .presentar reclamación (pulsando en el botón "**Reclamación**").

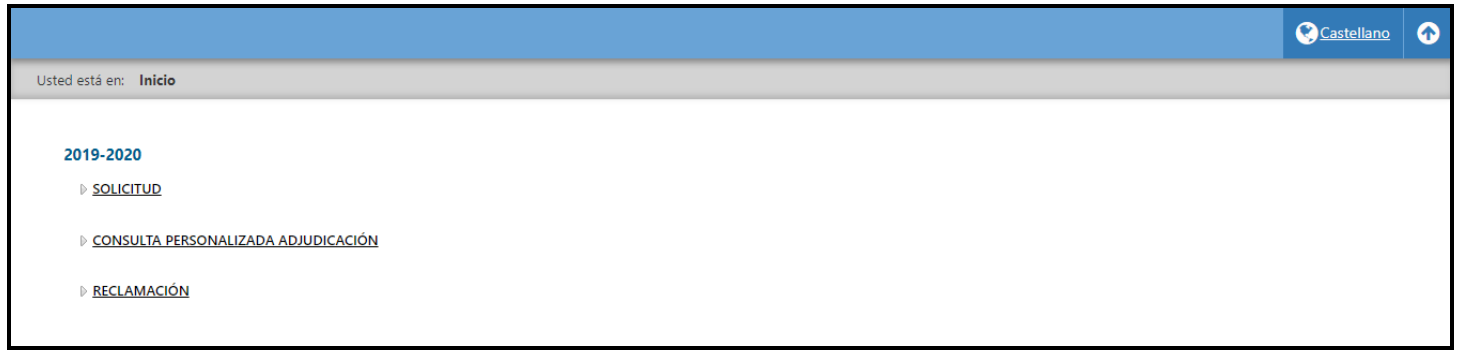

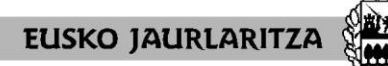

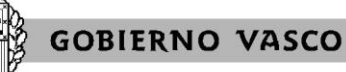

**DEPARTAMENTO DE EDUCACIÓN** Viceconsejería de Administración y Servicios *Dirección de Gestión de Personal*

### **VI. ALTA DE LA SOLICITUD**

### Pulse el botón **"Solicitud"**.

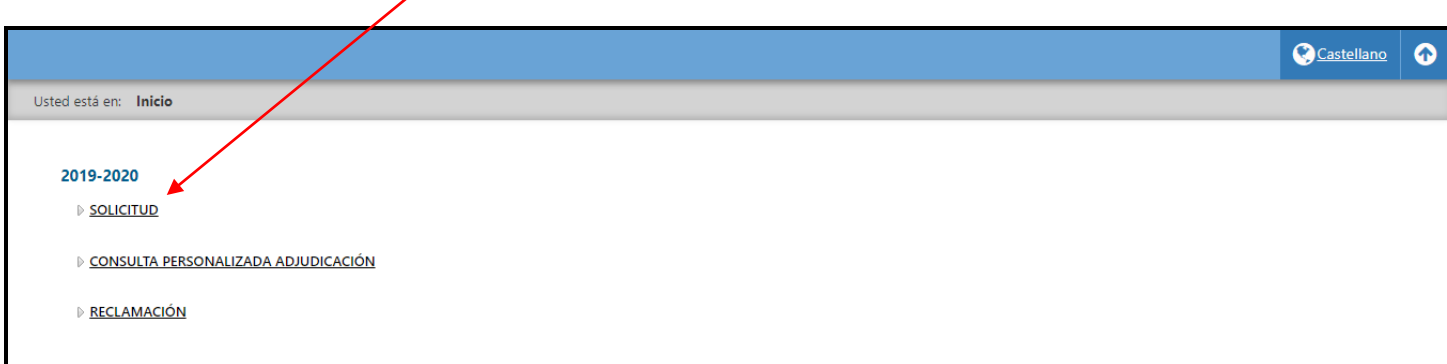

Cuando pulse el botón **"Solicitud"**, dará de alta la solicitud, y el sistema le mostrará una pantalla como la siguiente:

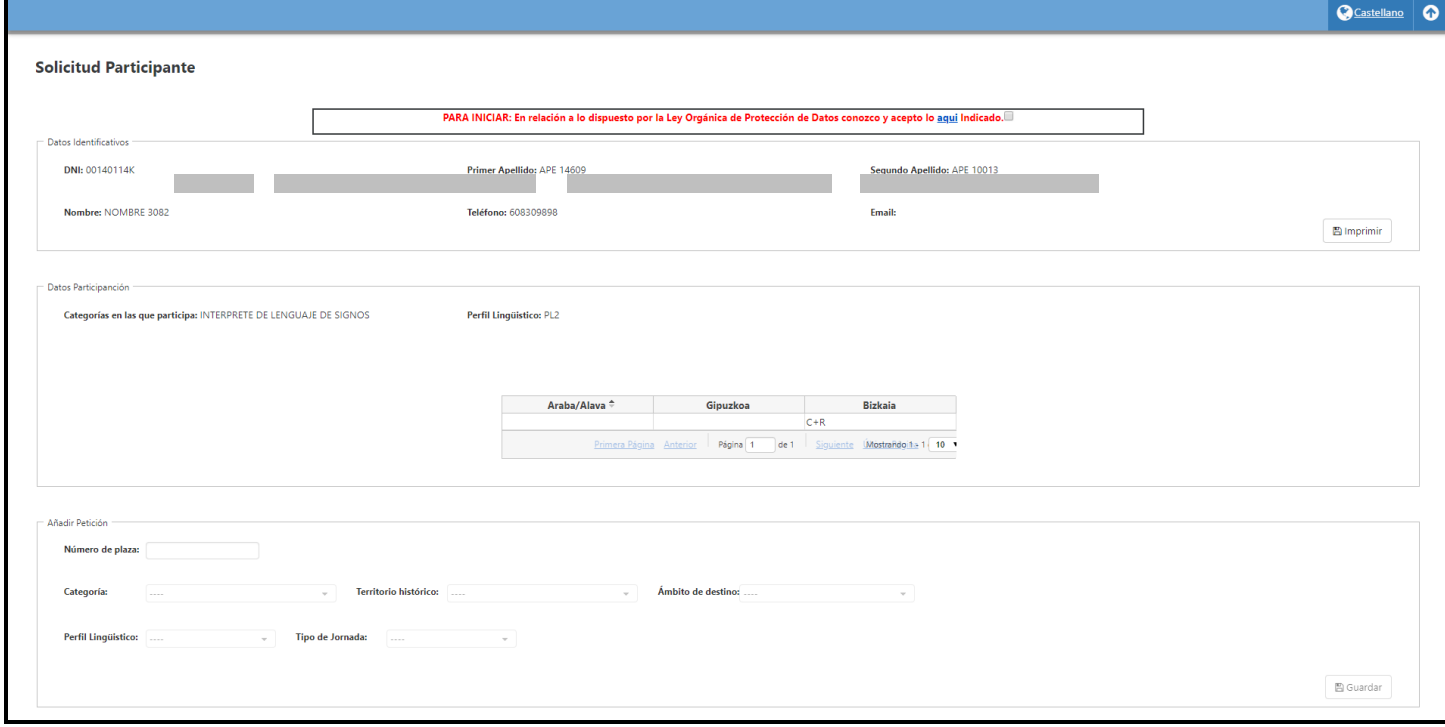

En esa pantalla aparecen varios grupos de datos y opciones:

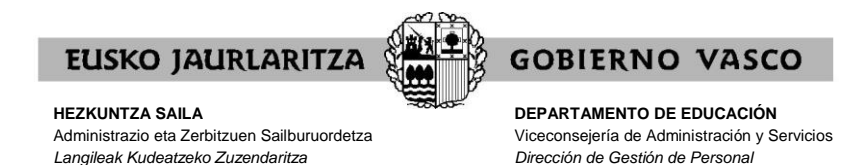

### **A) LEY ORGÁNICA DE PROTECCIÓN DE DATOS**

En primer lugar debe dar su conformidad al uso de sus datos en los términos explicados en el vínculo **"aquí"**.

La opción para realizar peticiones estará deshabilitada hasta que se pulse el check de aceptación en la parte superior de la pantalla.

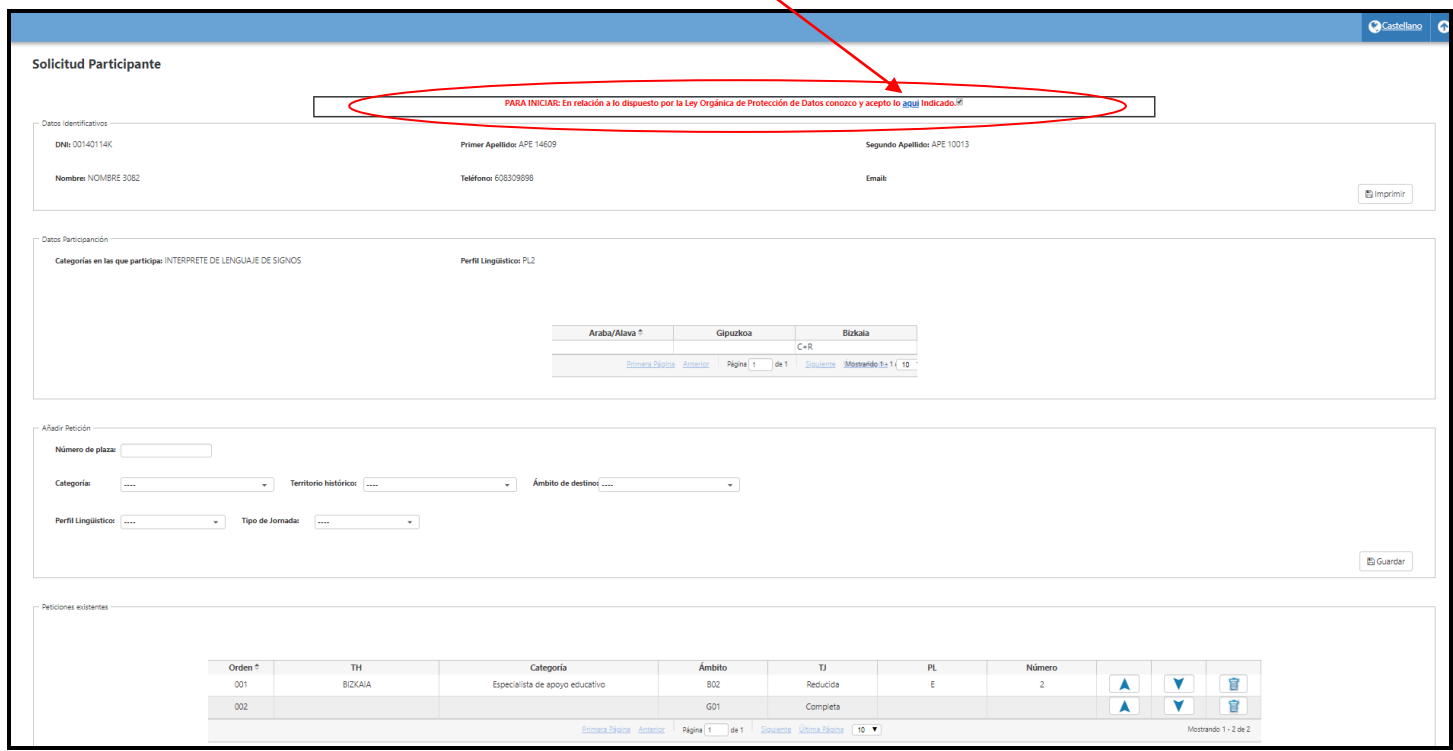

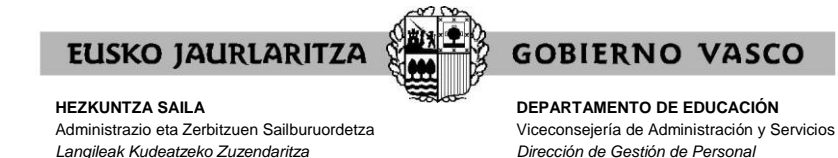

### **B) DATOS DE IDENTIFICACIÓN**

Una vez pulsado el check de aceptación en la parte superior de la pantalla, aparecerá de manera informativa los siguientes **datos de identificación**

.DNI .nombre y apellidos .teléfono .e-mail

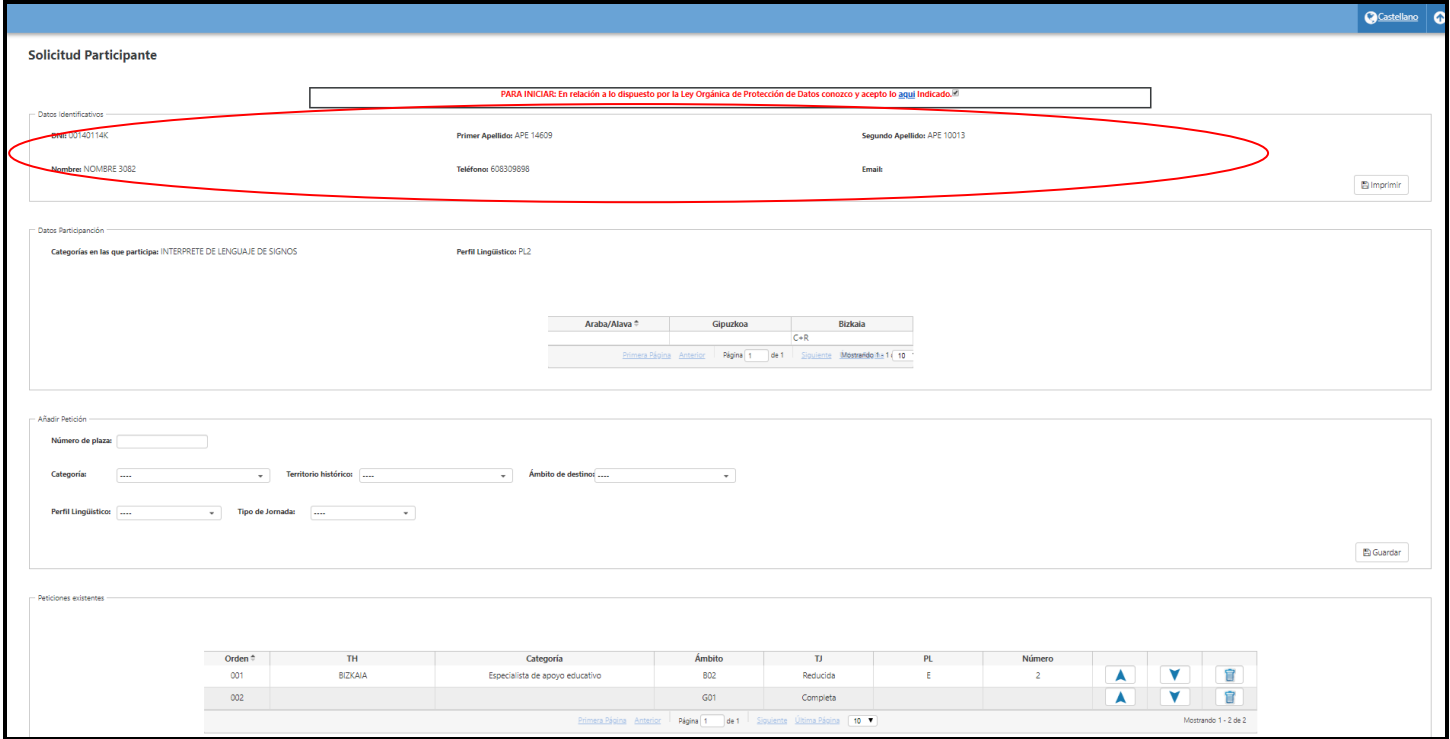

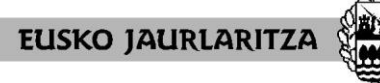

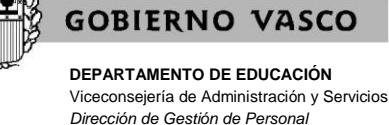

### **C) DATOS DE PARTICIPACIÓN.**

Asimismo, el siguiente bloque de datos que aparecerá, se refiere a los ámbitos de adjudicación en que cada participante puede tomar parte. Así,

- **.**Categoría
- **.**Territorio Histórico
- **.**Perfil Lingüístico
- .Tipo de jornada

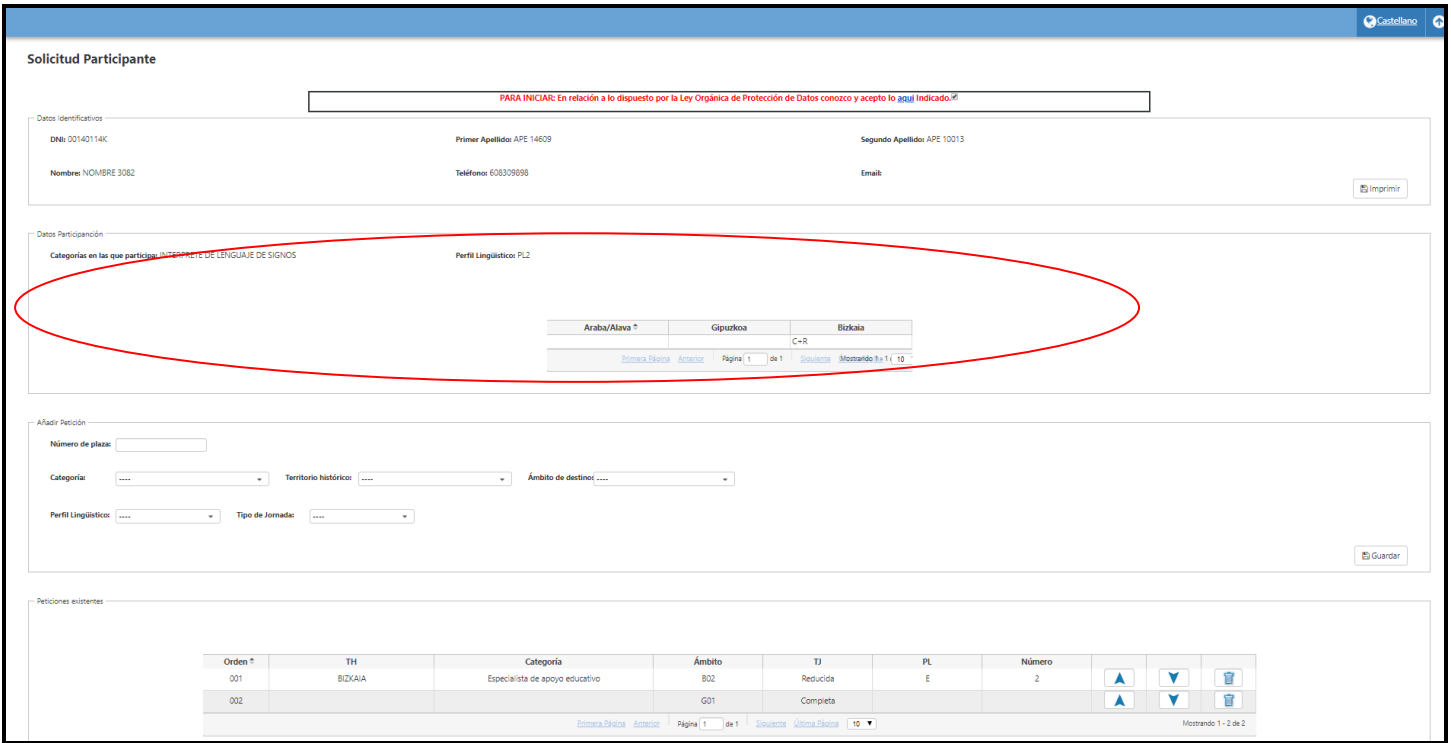

El destino (únicamente para jornadas parciales) elegido por cada candidato entre las 09:00 del 7 de junio hasta las 14:00 del 9 de junio de 2022 podrá consultarse en en la página Web<https://hezigunea.euskadi.eus/es/inicio>

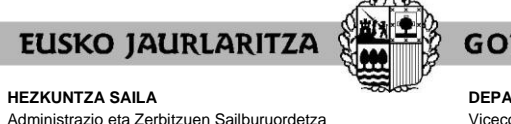

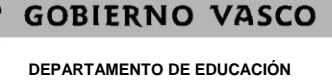

Viceconsejería de Administración y Servicios *Dirección de Gestión de Personal*

### **VII. CÓMO HACER UNA PETICIÓN**

*Langileak Kudeatzeko Zuzendaritza*

**A)** En el apartado **"Añadir petición"** puede **introducir las peticiones**:

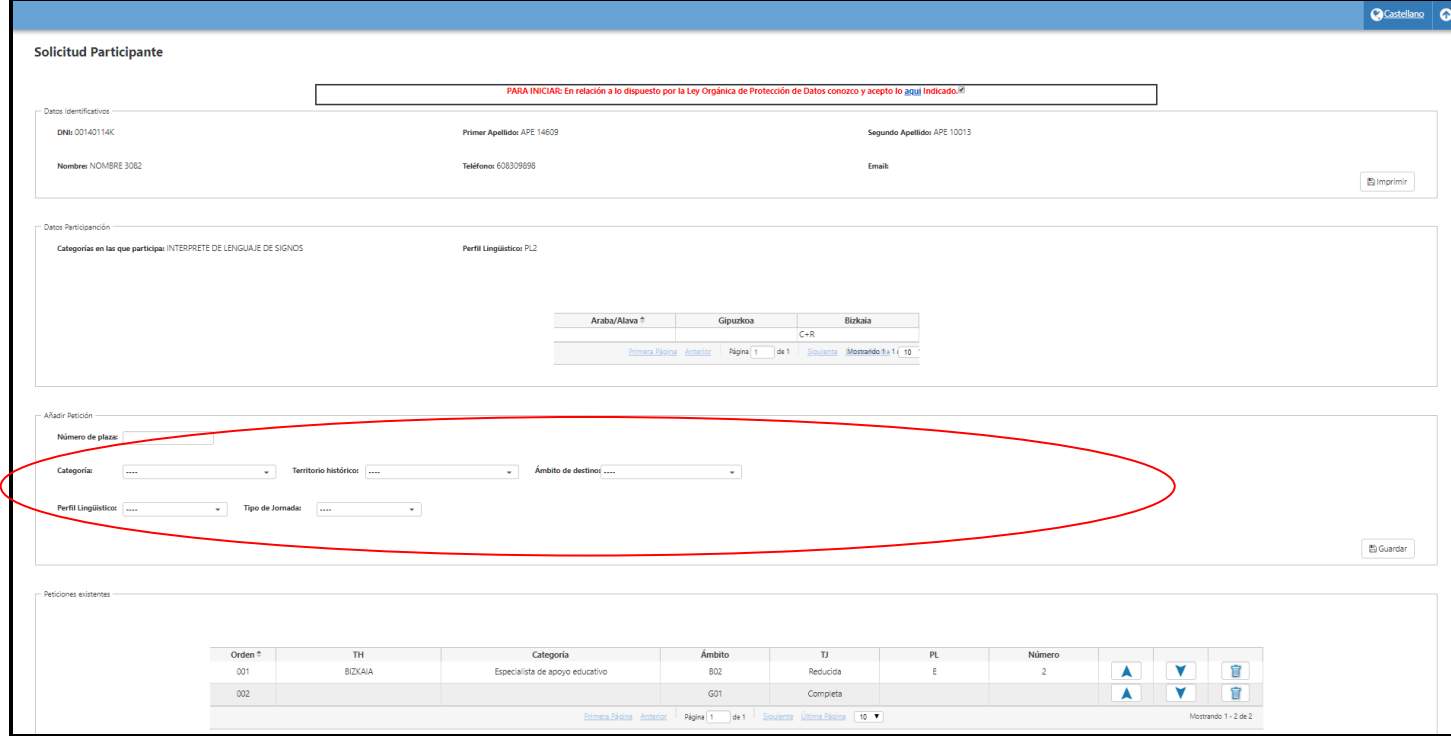

Para realizar una petición nueva, deberá rellenar los campos que desee, en función de los puestos que quiera solicitar en cada una de las peticiones.

Recuerde que para que los datos cumplimentados on line se transformen en una solicitud formal y válida es imprescindible dar al botón **"Guardar"** tal y como se indica en los siguientes apartados de esta guía. Si no lo hace su solicitud no se formalizará correctamente.

Una vez pulsado el botón **"Guardar"**, repetir la acción todas las veces que realice una nueva petición.

Recuerde que puede realizar peticiones concretas y peticiones genéricas.

.**Petición concreta**: se refiere a un solo puesto, identificado por su **"Número de plaza"** (número asignado a cada plaza en la relación de puestos de trabajo DEFINITIVA publicada en formato PDF en la página Web [https://hezigunea.euskadi.eus/es/inicio\)](https://hezigunea.euskadi.eus/es/inicio)

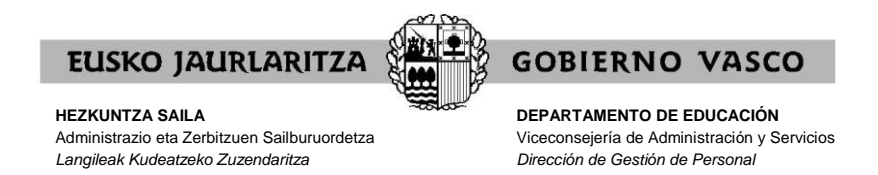

.**Petición genérica**: abarca a un número indeterminado de puestos. Todos ellos responden a una serie de características definitorias que son las que se introducen en la petición (categoría, Territorio Histórico, jornada, perfil y/o destino). El sistema desarrolla la petición en los puestos que corresponda siguiendo los criterios establecidos en la normativa reguladora.

Del mismo modo, recuerde que en una misma solicitud, pueden realizarse peticiones de puestos concretos y peticiones genéricas.

Asimismo, en la solicitud podrá intercalar peticiones correspondientes a las distintas categorías en las que pueda participar según su conveniencia.

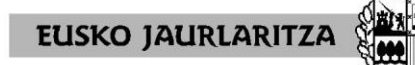

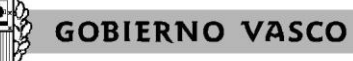

**DEPARTAMENTO DE EDUCACIÓN** Viceconsejería de Administración y Servicios *Dirección de Gestión de Personal*

**B)** En el apartado **"Peticiones existentes"** se mostrarán las peticiones realizadas.

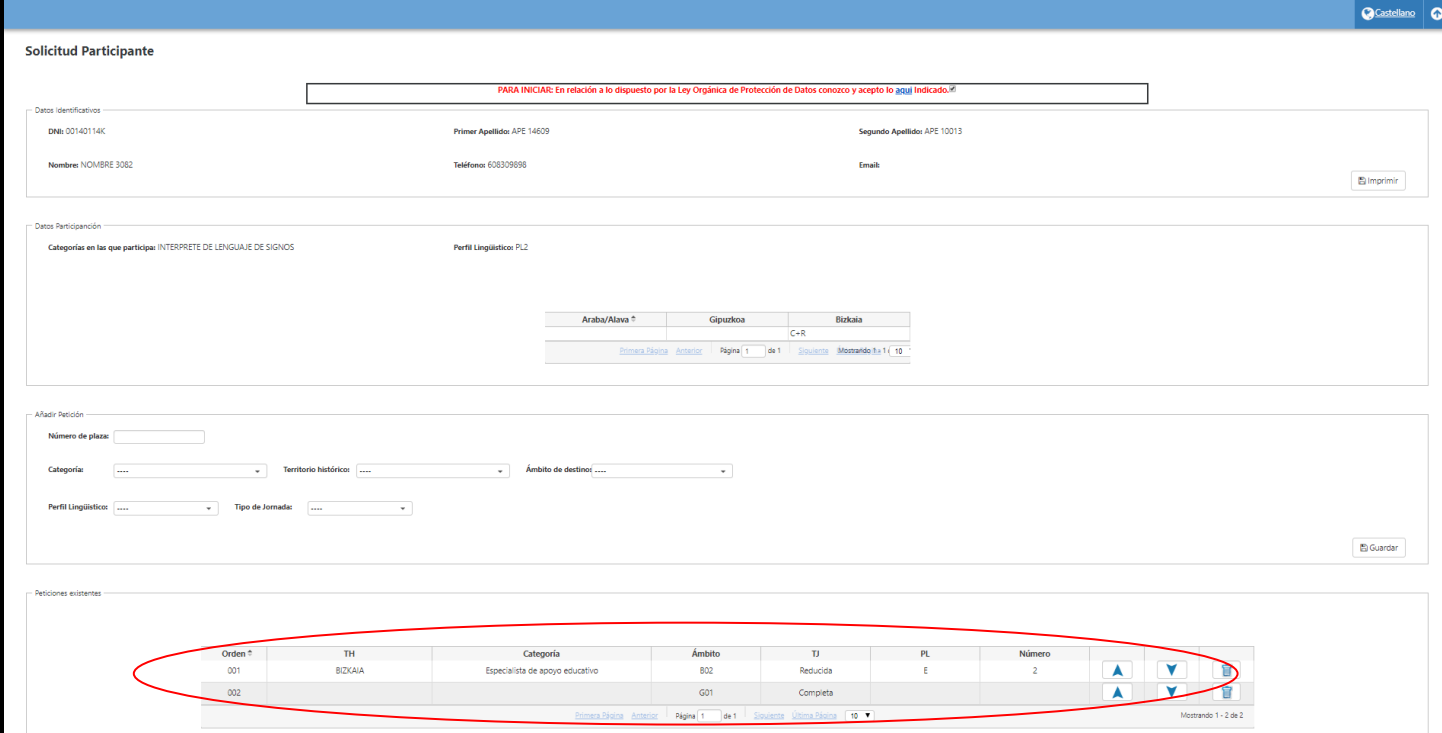

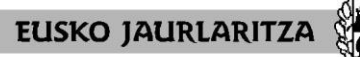

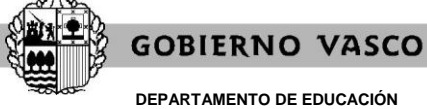

**DEPARTAMENTO DE EDUCACIÓN** Viceconsejería de Administración y Servicios *Dirección de Gestión de Personal*

Justo debajo de la relación de peticiones que tiene dadas de alta un participante, aparecen unas opciones con las que puede consultar todas sus peticiones.

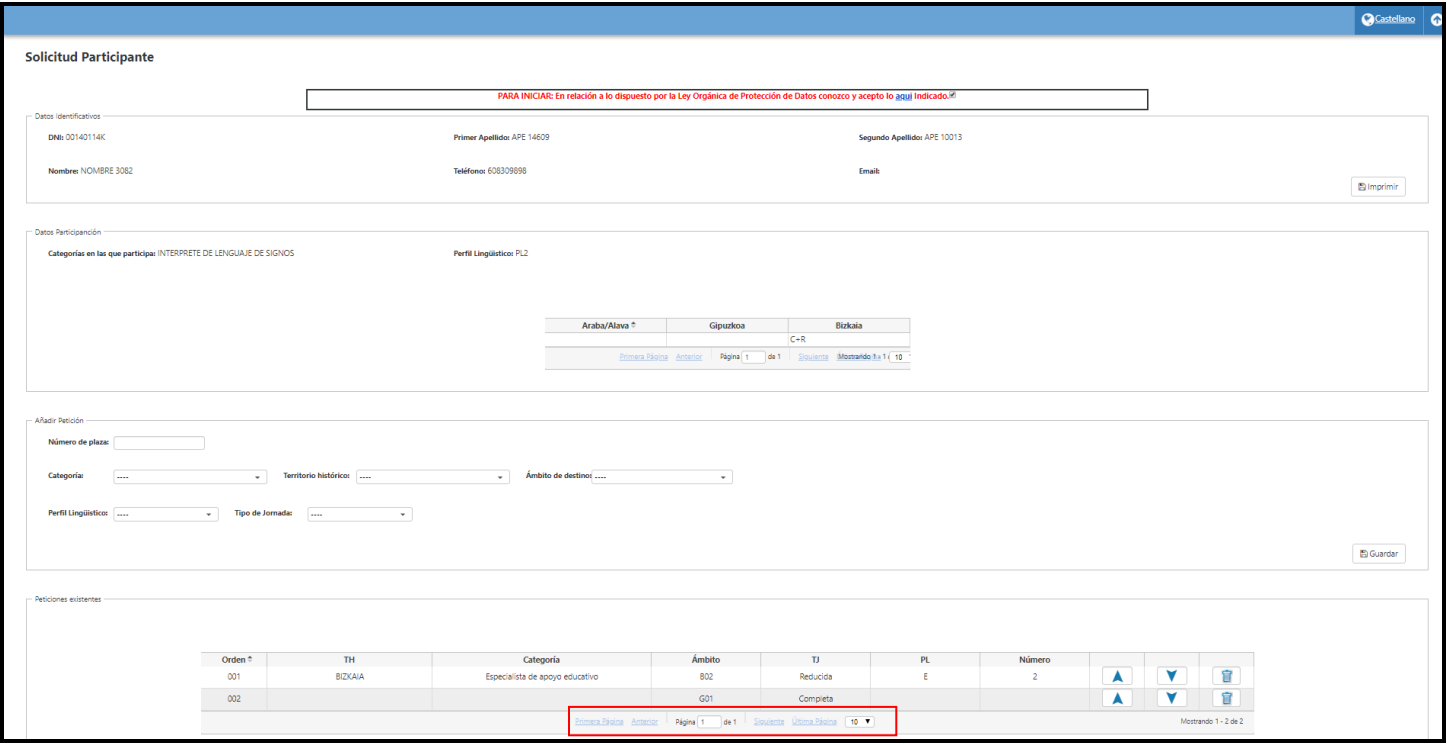

No obstante lo anterior, si bien en dicho apartado constarán todas las peticiones realizadas por el/la participante, una vez finalice el plazo de solicitudes, el sistema no admitirá aquellas peticiones para las que las personas participantes carezcan de alguno de los requisitos.

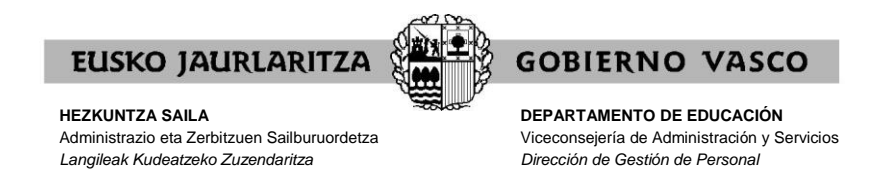

#### **VIII. CÓMO RELLENAR UNA PETICIÓN CONCRETA**

Si desea realizar una petición concreta, habrá de rellenar únicamente el cuadro del **número de orden del puesto** (del listado DEFINITIVO de puestos) en el cuadro destinado a ello ("**Número de plaza**") que se encuentra ubicado dentro del apartado "**Añadir petición**", y luego pulsar el botón **"Guardar"**, que se encuentra al lado derecho de ese cuadro. No debe rellenar el resto de cuadros.

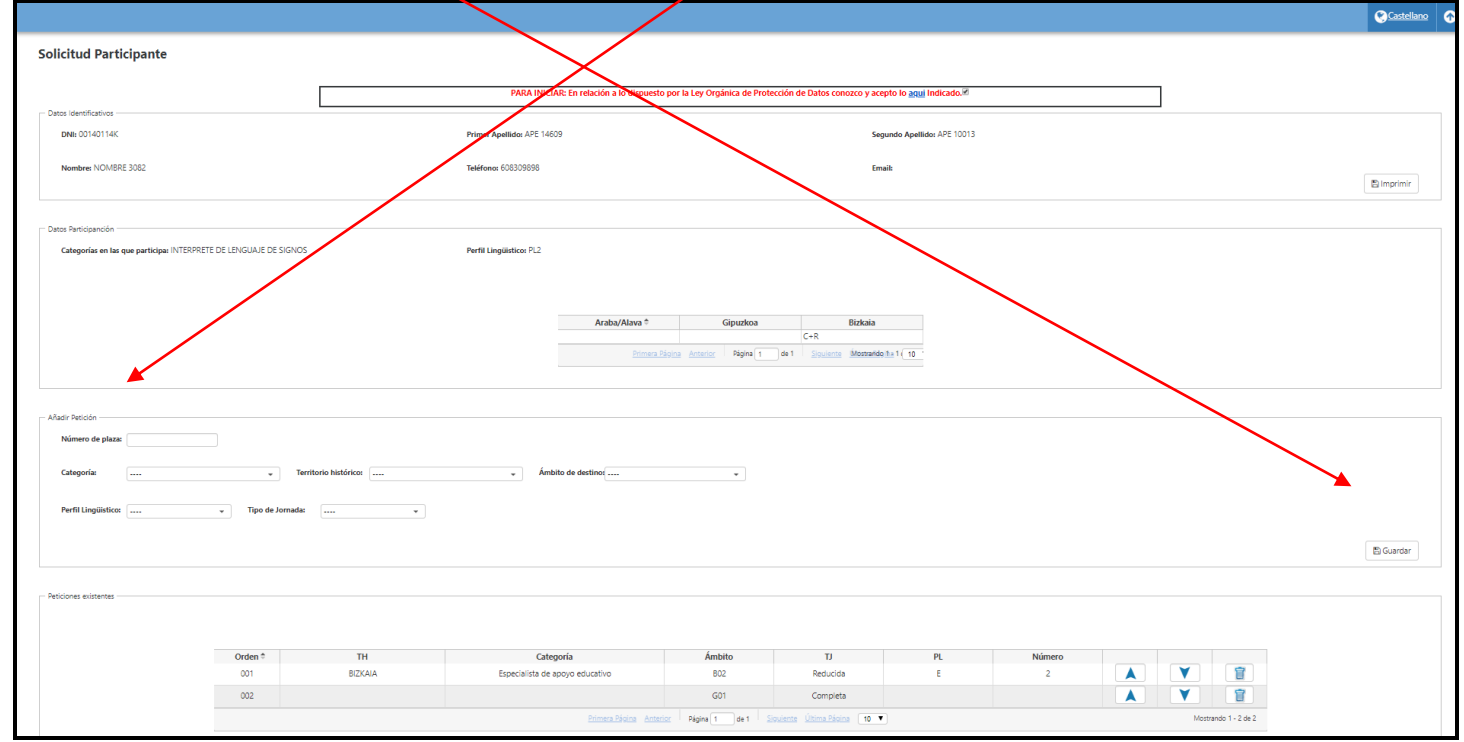

Recuerde que para que los datos cumplimentados on line se transformen en una solicitud formal y válida es imprescindible dar al botón **"Guardar"**. Si no lo hace su solicitud no se formalizará correctamente.

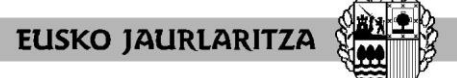

**DEPARTAMENTO DE EDUCACIÓN** Viceconsejería de Administración y Servicios *Dirección de Gestión de Personal*

**GOBIERNO VASCO** 

Una vez pulsado el botón **"Guardar"**, el sistema introducirá el puesto seleccionado en el apartado **"Peticiones existentes"**. En dicho apartado se especificará el Territorio Histórico, la categoría, el destino, la jornada, el perfil lingüístico del puesto seleccionado y su número de plaza.

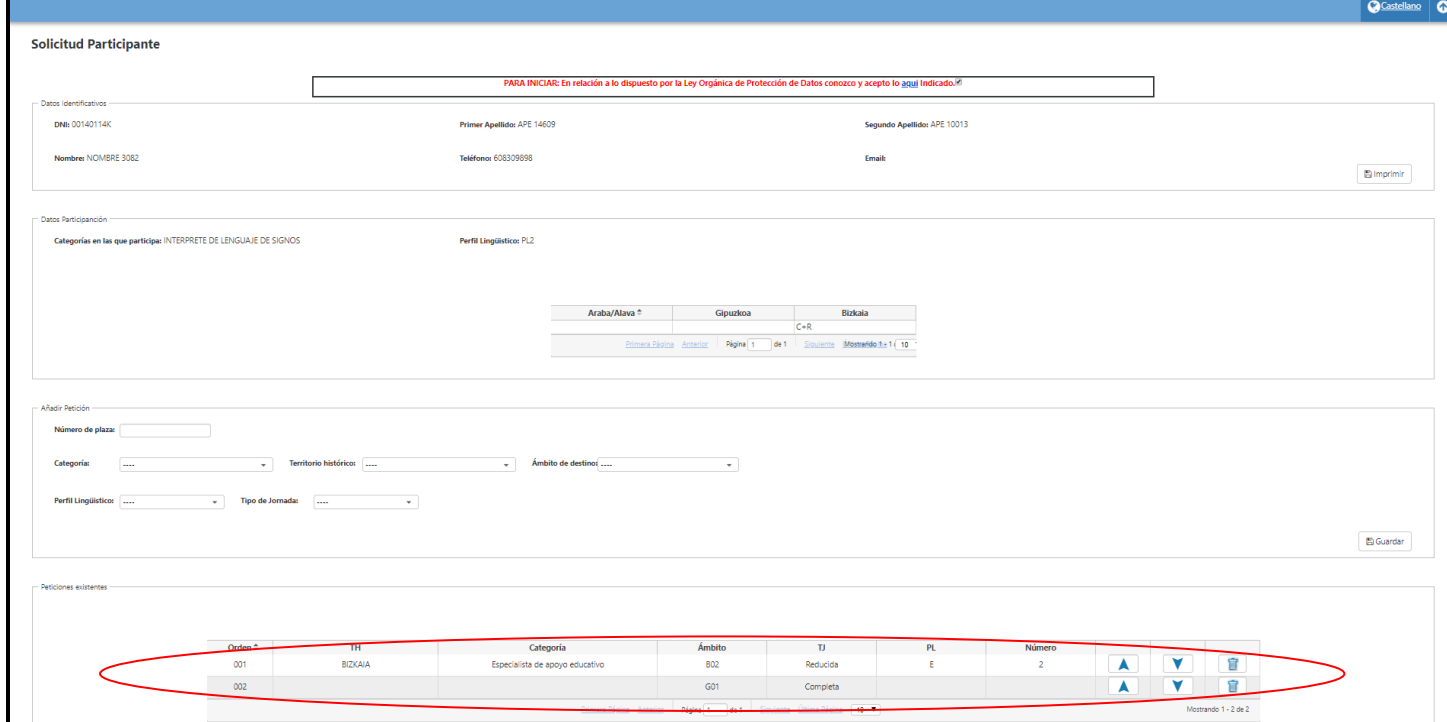

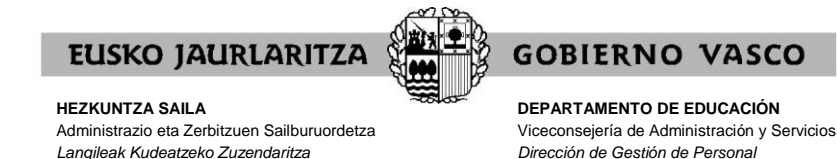

### **IX. CÓMO RELLENAR UNA PETICIÓN GENÉRICA**

Si desea realizar una petición genérica, deberá **rellenar el cuadro o cuadros correspondiente(s) al campo o campos de características definitorias** de los puestos que definen en conjunto los puestos por los que opta (categoría, Territorio Histórico, jornada, perfil y/o destino).

Al tratarse de una petición genérica en ningún caso deberá rellenar el **"Número de plaza"**, ya que ello convertiría la petición en concreta.

Todos los campos cuentan con ayudas de búsqueda mediante desplegables:

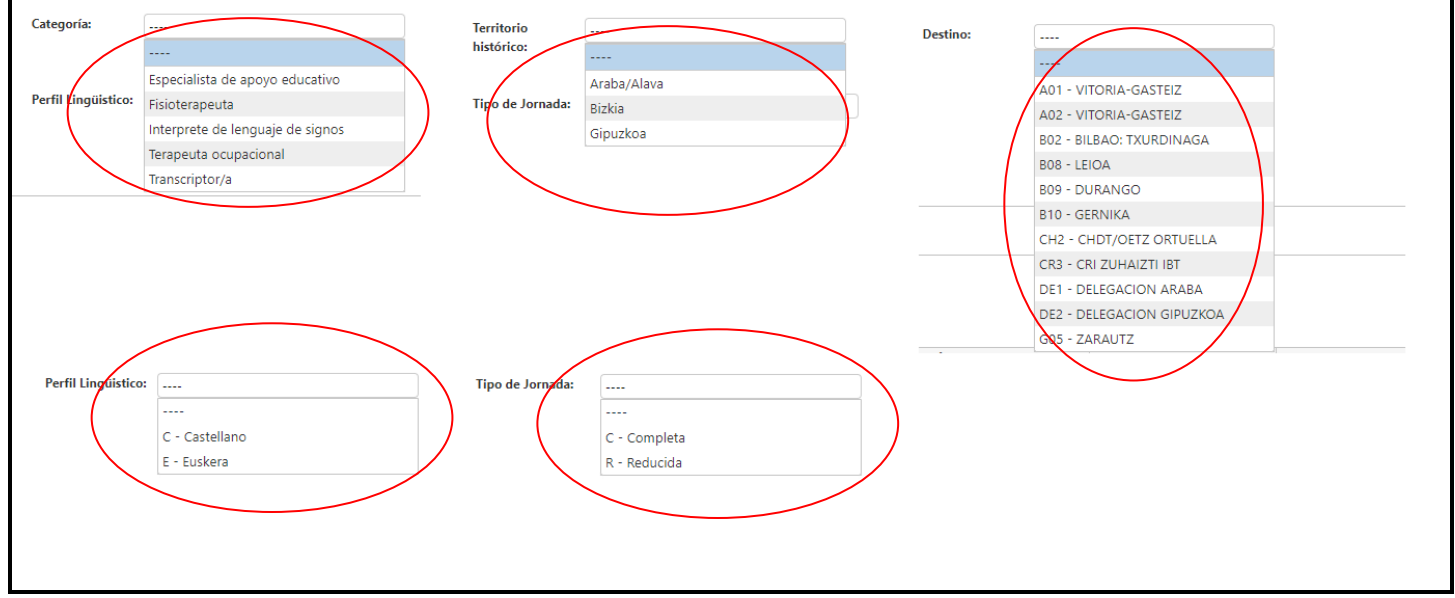

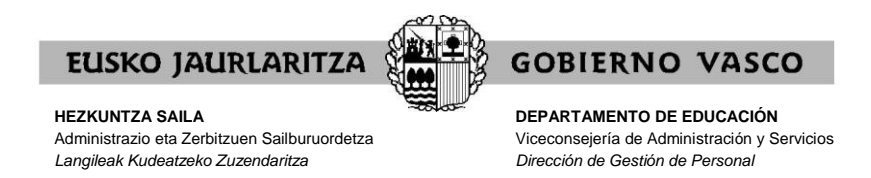

Una vez que haya rellenado todos los campos que desea, compruebe si está de acuerdo con toda la información.

Recuerde que en las peticiones genéricas **el hecho de no indicar nada en un cuadro significa que admite todos los valores que ese cuadro pueda adoptar**.

Ejemplo: si selecciona únicamente la categoría de Especialista de Apoyo Educativo y el Territorio Histórico de Bizkaia, acepta que le sea adjudicado cualquier puesto para el que cumpla con los requisitos del resto de valores (jornada, perfil y destino). En caso que quiera delimitar dichos valores (en este ejemplo la jornada, perfil y destino) deberá cumplir el/los cuadro/s correspondiente/s.

Si los campos contienen la información que desea pulse **"Guardar"**, para que el sistema recoja su petición.

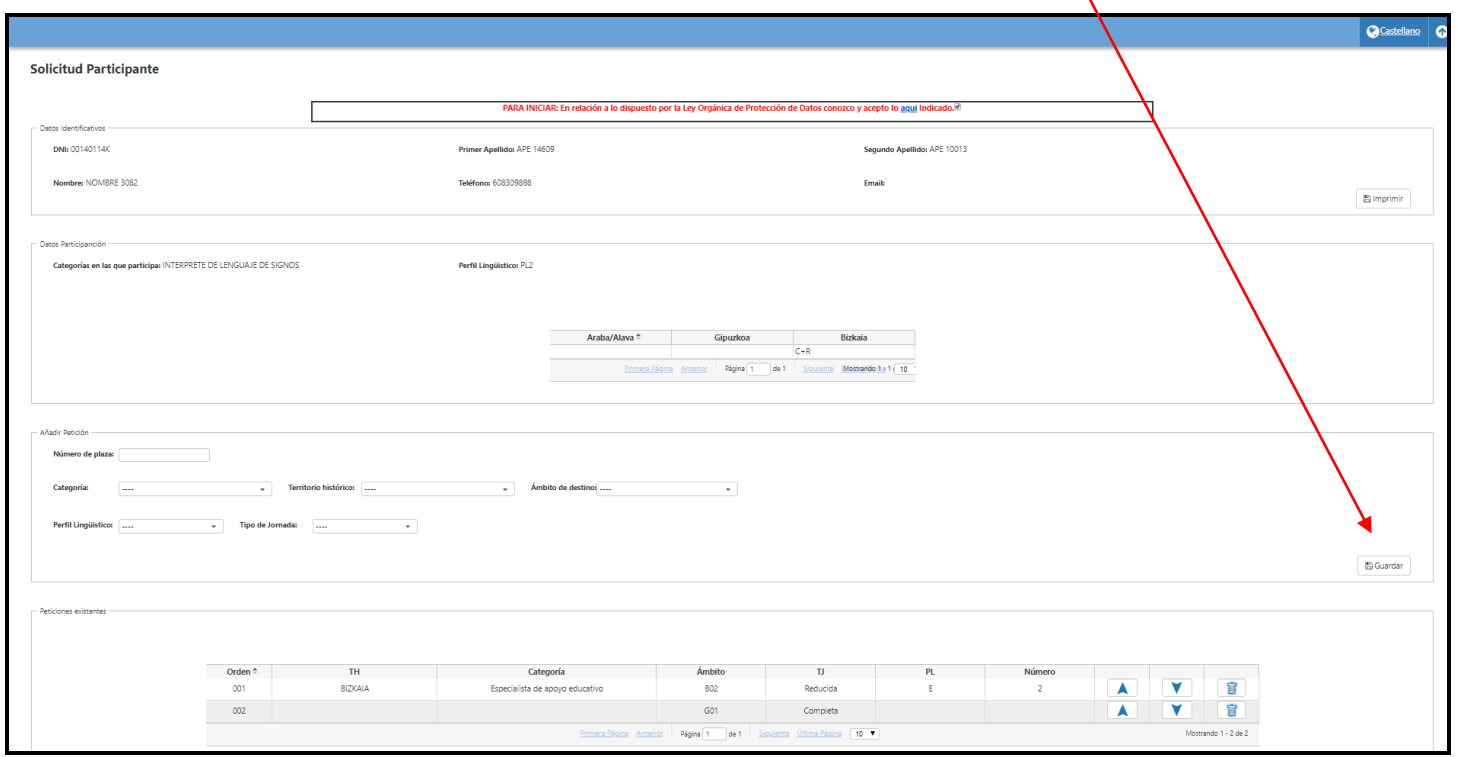

Recuerde que para que los datos cumplimentados on line se transformen en una solicitud formal y válida es imprescindible dar al botón **"Guardar"**. Si no lo hace su solicitud no se formalizará correctamente.

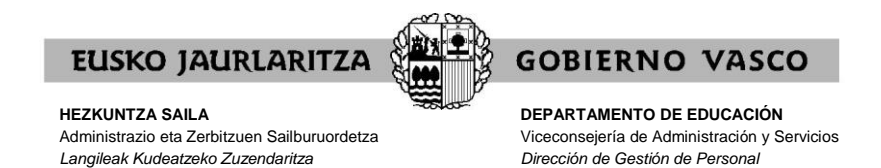

Una vez pulsado el botón "**Guardar**", el sistema introducirá la petición genérica en el apartado "**Peticiones existentes**". En dicho apartado se especificará la petición genérica realizada.

Una vez finalizado el plazo de solicitudes, el sistema informático desarrollará las peticiones genéricas en el conjunto de puestos de trabajo que incluyen. Todos esos puestos de trabajo formarán parte de la solicitud. Para ello el sistema informático tendrá en cuenta todas las condiciones y opciones con las que la persona solicitante participa en el proceso.

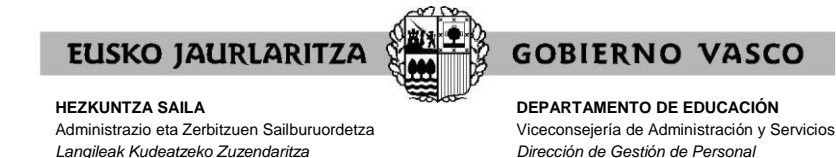

### **X. CÓMO ELIMINAR UNA PETICIÓN**

Si se ha equivocado y desea eliminar de las **"Peticiones existentes"** una petición ya realizada, pulse el icono de la papelera que aparece en la línea de la petición realizada en la última columna.

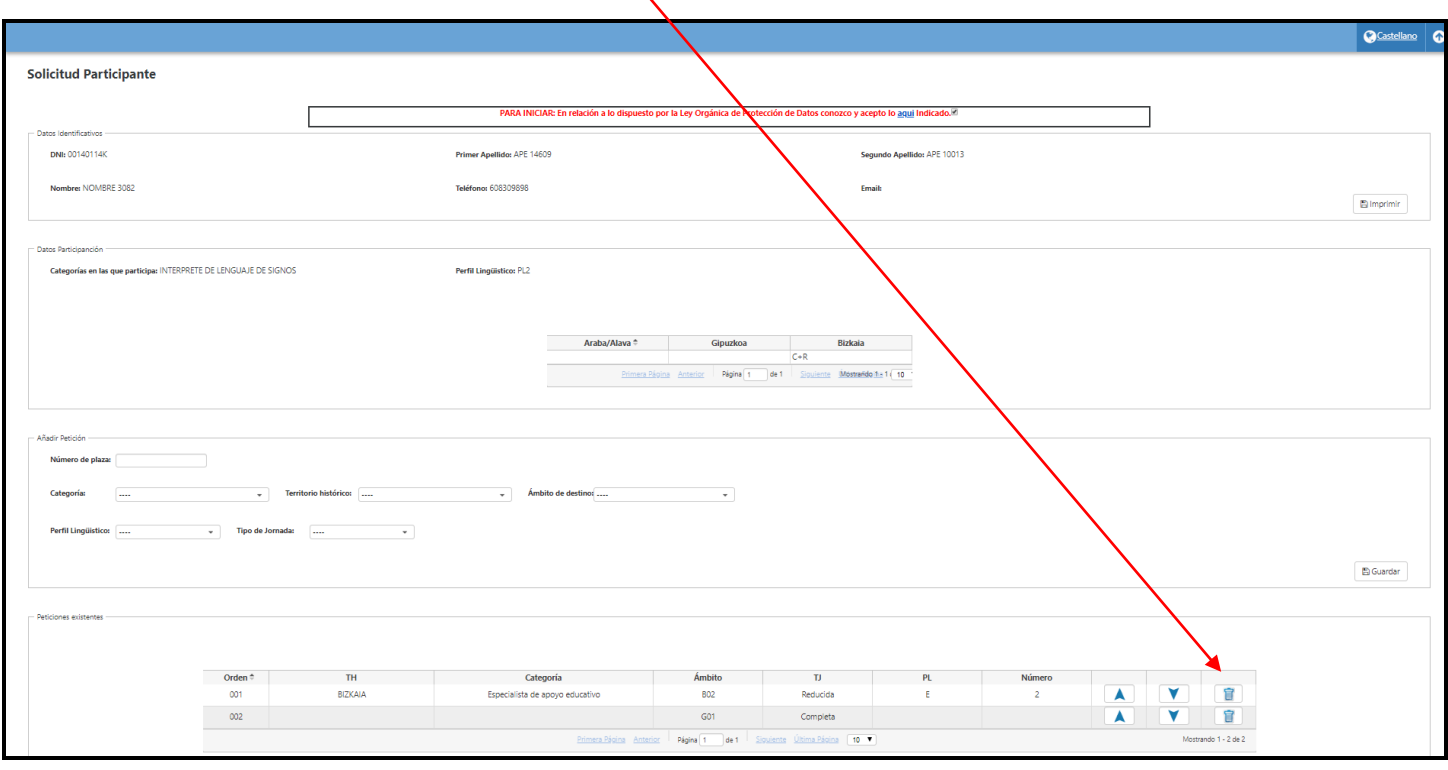

El número de orden del resto de peticiones se reordenará para no dejar ningún espacio vacío.

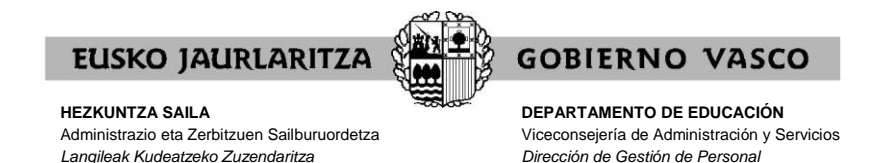

### **XI. CÓMO MODIFICAR EL ORDEN DE PRIORIDAD.**

La primera columna del apartado **"Peticiones existentes"** se indica el **"Orden"** de prioridad con el que está realizando las peticiones.

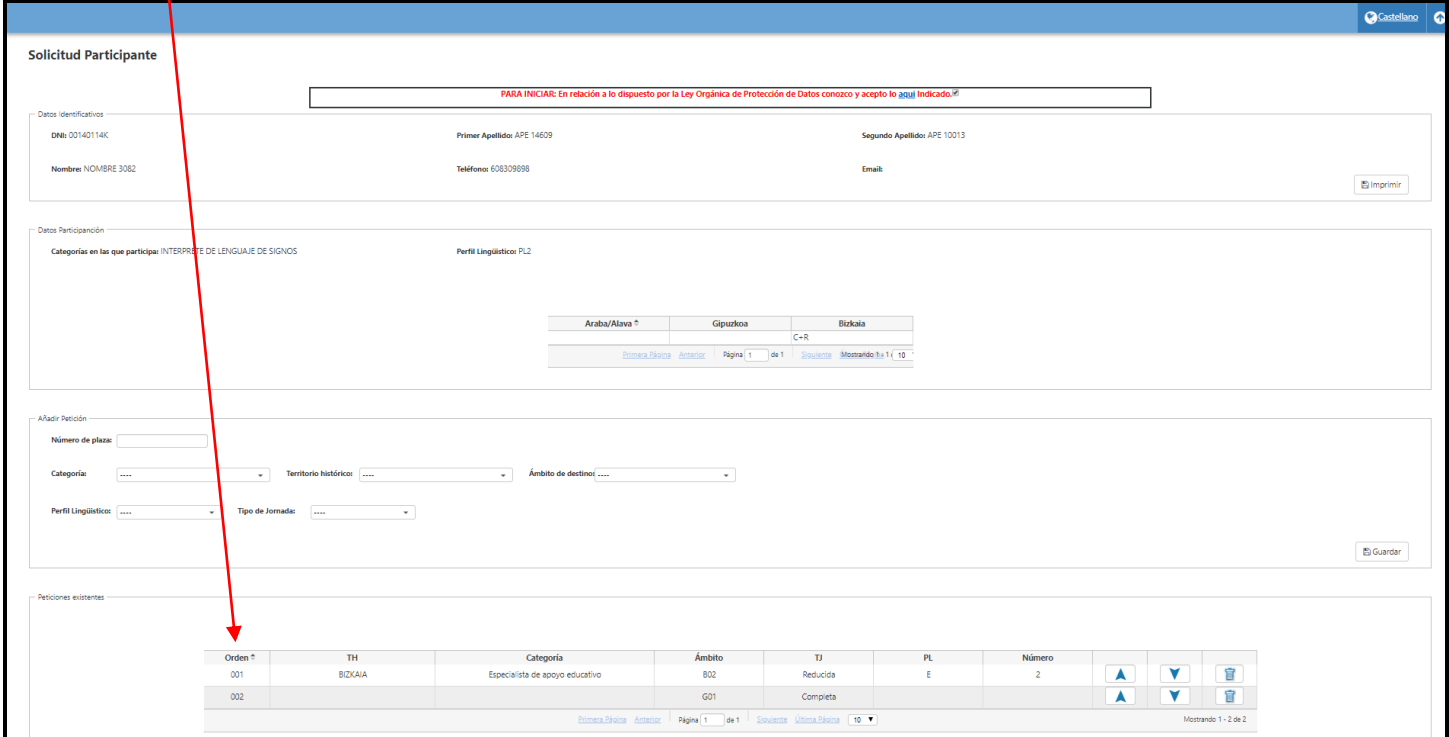

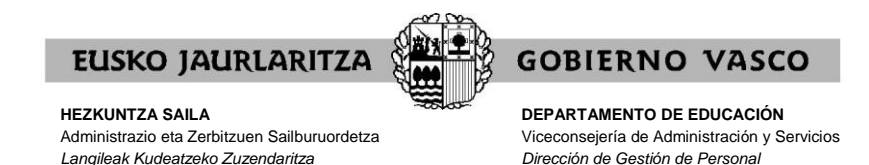

En caso de que desee modificar el orden de prioridad de las peticiones ya realizadas, podrá utilizar las flechas a la izquierda de la tabla. Deberá utilizar la flecha hacia arriba para subir en el orden la petición seleccionada, y por el contrario, deberá utilizar la flecha hacia abajo para bajar en el orden la petición seleccionada.

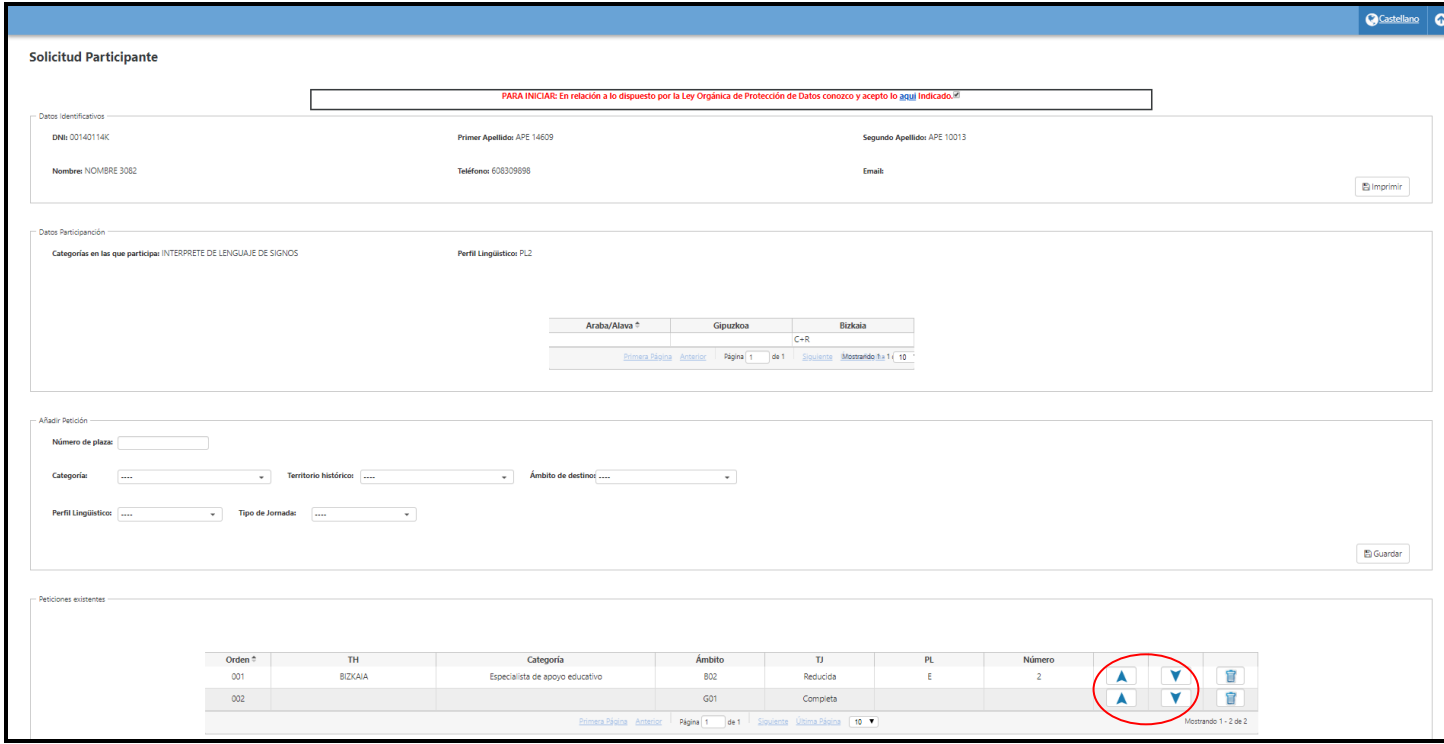

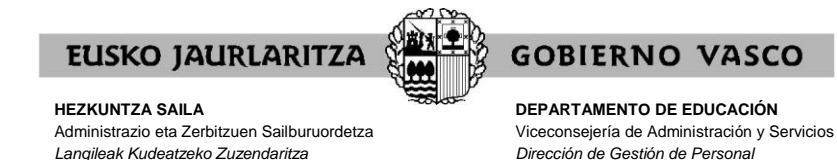

#### **XII. CÓMO IMPRIMIR LA SOLICITUD**

En cualquier momento puede obtener un **resumen de su solicitud**.

Para ello debe pulsar el botón **"Imprimir"** situado en el apartado **"Datos identificativos"**.

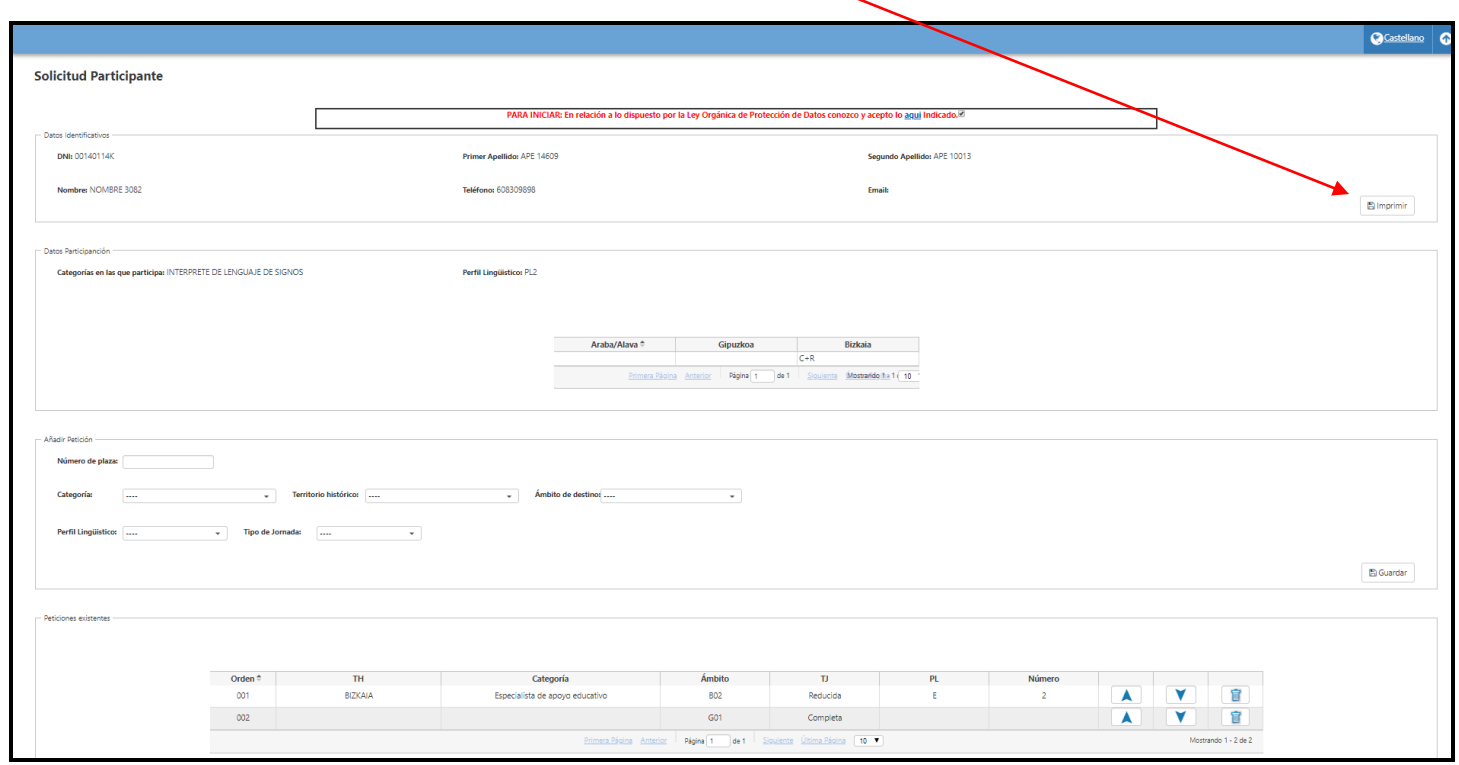

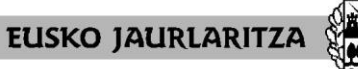

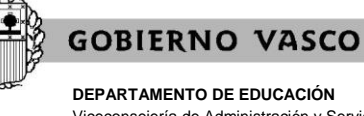

**DEPARTAMENTO DE EDUCACIÓN** Viceconsejería de Administración y Servicios *Dirección de Gestión de Personal*

A continuación se abrirá un documento en el que constan:

.sus datos personales y de participación.

.las peticiones que lleva introducidas hasta el momento.

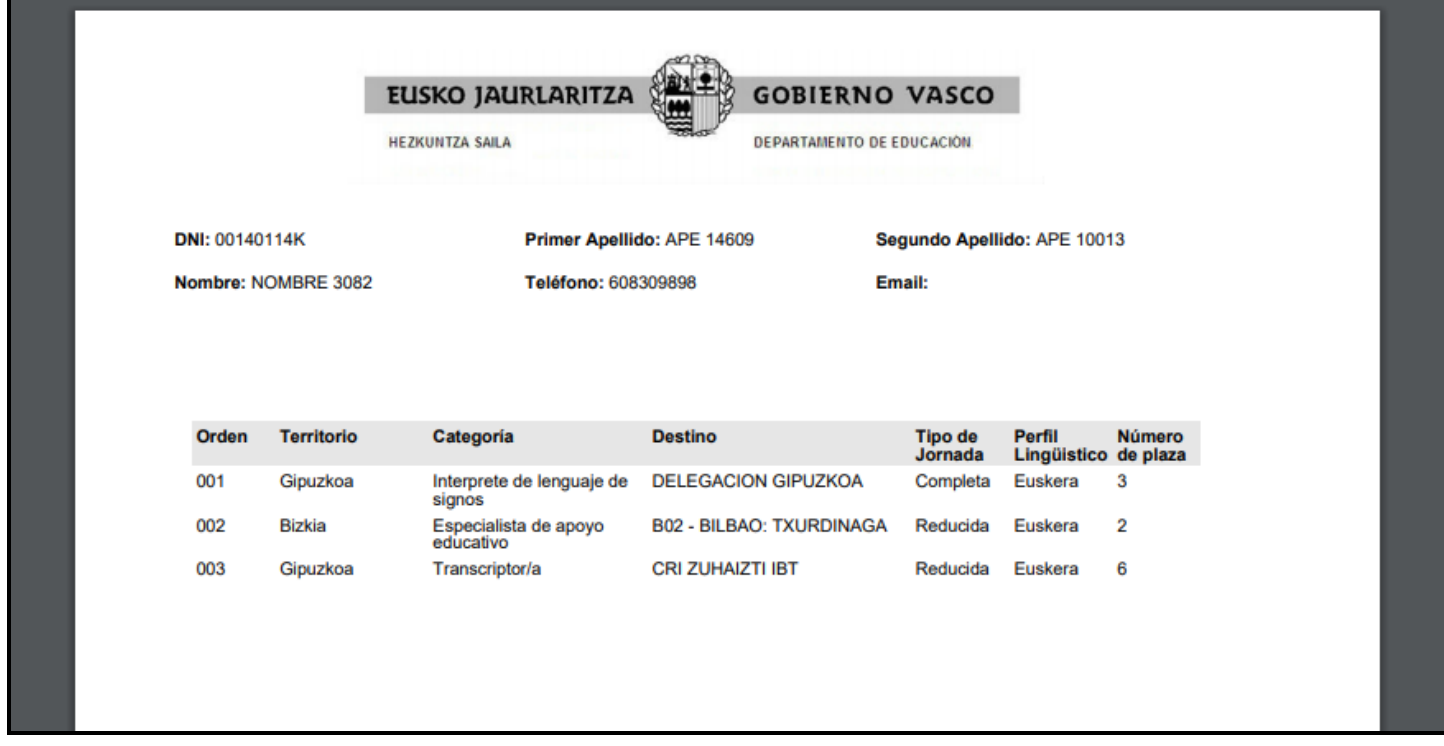

Para una correcta visualización e impresión deberá tener instalado el Acrobat Reader.

Mientras la solicitud permanece abierta, tal documento llevará impresa la marca **"Borrador"**.

Una vez finalizado el plazo de solicitudes, cuando únicamente se puedan consultar las peticiones realizadas, puede obtener un **resumen de su solicitud definitiva** sin la la marca **"Borrador"** pulsando en el mismo botón **"Imprimir"**.

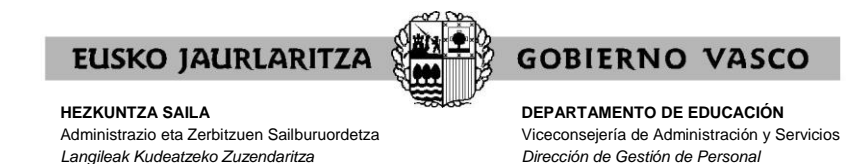

### **XIII. CÓMO SALIR DE LA SOLICITUD**

Para salir de la solicitud debe cerrar directamente la aplicación y quedarán grabadas todas las peticiones que hayan sido introducidas hasta ese momento en el apartado **"Peticiones existentes"**.

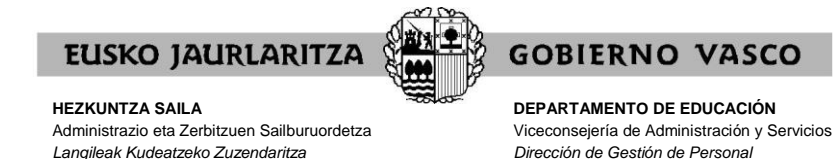

#### **XIV. CARÁCTER DE LA SOLICITUD.**

Mientras permanezca abierto el plazo de solicitud, **las solicitudes podrán modificarse** en todos sus aspectos. Podrá modificar su solicitud tantas veces desee dentro del plazo de solicitudes.

Si quiere añadir, modificar o borrar peticiones deberá acceder a la aplicación en la forma descrita anteriormente dentro del plazo de solicitudes.

**El sistema informático cerrará la solicitud en el momento en que finalice el plazo de presentación de solicitudes**. Finalizado el plazo de presentación de solicitudes, **la solicitud tendrá carácter definitivo y no podrá ser modificada.**

Podrá imprimir un documento resumen de la solicitud, de las mismas características que el que se explica en el apartado XII, salvo en lo que respecta al término "**borrador**", que no aparecerá.

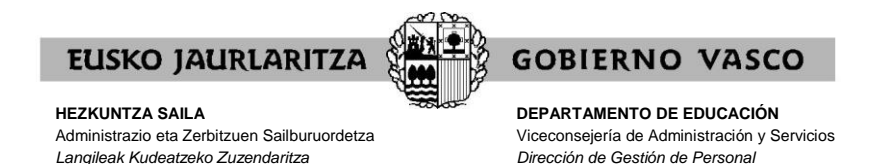

**XV. CONSULTA PERSONALIZADA ADJUDICACIÓN**

En el menú principal, pulse el botón "**Consulta personalizada adjudicación**".

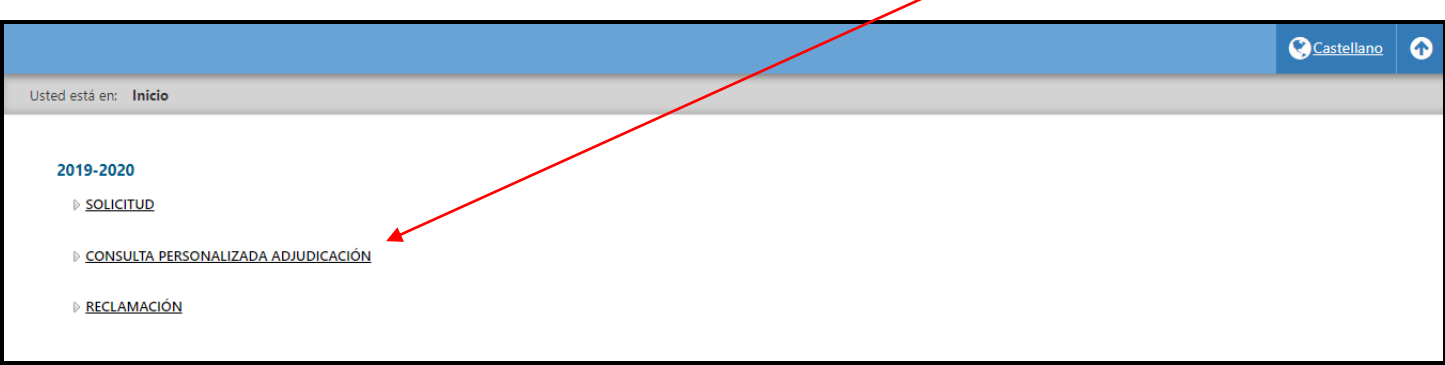

En este apartado el sistema le indicará qué peticiones se han aceptado y cuáles han sido inadmitidas. Asimismo le informará si se le ha adjudicado algún puesto, y en ese caso, qué puesto se le ha asignado.

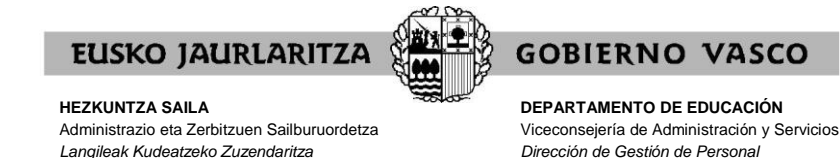

**XVI. RECLAMACIÓN.**

En el menú principal, pulse el botón "**Reclamación**".

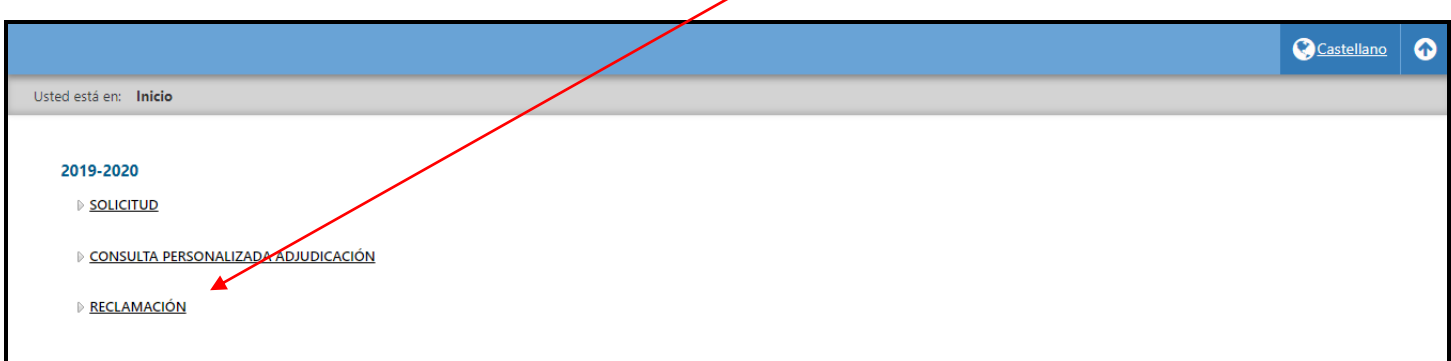

Por último, también podrá presentar una reclamación contra la resolución provisional.

En este botón se le informará de que esas reclamaciones podrán presentarlas enviando un correo electrónico a la siguiente dirección [hezk.sind@euskadi.eus](mailto:hezk.sind@euskadi.eus)

Las reclamaciones se presentarán mediante un escrito firmado y copia de DNI que se adjuntará al correo electrónico.

En este correo electrónico debe indicar el fundamento de su reclamación.

No olvide indicar sus datos identificativos antes de enviarlo.

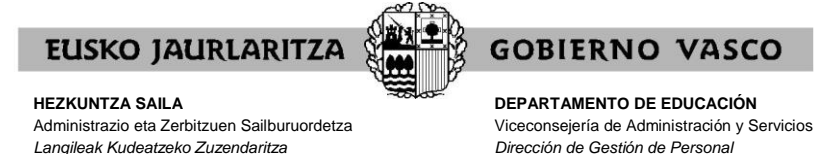

**XVII. SERVICIO DE ATENCIÓN**

Para dudas relativas al proceso: 945 018 270, 945 018 429 y 945 018 397.

Para cualquier incidencia relacionada con esta aplicación puede dirigirse al **Centro de Atención al Usuario de los Centros Educativos** (CAU), en el teléfono 945207256.